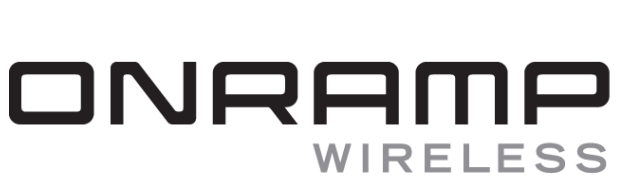

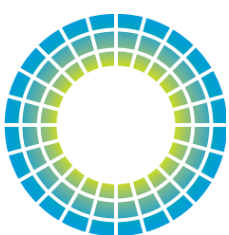

### **TOTAL REACH NETWORK**

# Access Point Deployment Guide Model TRN-1000 System Release 1.4

**On-Ramp Wireless Confidential and Proprietary.** This document is not to be used, disclosed, or distributed to anyone without express written consent from On-Ramp Wireless. The recipient of this document shall respect the security of this document and maintain the confidentiality of the information it contains. The master copy of this document is stored in electronic format, therefore any hard or soft copy used for distribution purposes must be considered as uncontrolled. Reference should be made to On-Ramp Wireless to obtain the latest revision.

On-Ramp Wireless Incorporated 10920 Via Frontera, Suite 200 San Diego, CA 92127 U.S.A.

#### Copyright © 2015 On-Ramp Wireless Incorporated. All Rights Reserved.

The information disclosed in this document is proprietary to On-Ramp Wireless Inc., and is not to be used or disclosed to unauthorized persons without the written consent of On-Ramp Wireless. The recipient of this document shall respect the security of this document and maintain the confidentiality of the information it contains. The master copy of this document is stored in electronic format, therefore any hard or soft copy used for distribution purposes must be considered as uncontrolled. Reference should be made to On-Ramp Wireless to obtain the latest version. By accepting this material the recipient agrees that this material and the information contained therein is to be held in confidence and in trust and will not be used, copied, reproduced in whole or in part, nor its contents revealed in any manner to others without the express written permission of On-Ramp Wireless Incorporated.

On-Ramp Wireless Incorporated reserves the right to make changes to the product(s) or information contained herein without notice. No liability is assumed for any damages arising directly or indirectly by their use or application. The information provided in this document is provided on an "as is" basis.

This document contains On-Ramp Wireless proprietary information and must be shredded when discarded.

This documentation and the software described in it are copyrighted with all rights reserved. This documentation and the software may not be copied, except as otherwise provided in your software license or as expressly permitted in writing by On-Ramp Wireless, Incorporated.

Any sample code herein is provided for your convenience and has not been tested or designed to work on any particular system configuration. It is provided "AS IS" and your use of this sample code, whether as provided or with any modification, is at your own risk. On-Ramp Wireless undertakes no liability or responsibility with respect to the sample code, and disclaims all warranties, express and implied, including without limitation warranties on merchantability, fitness for a specified purpose, and infringement. On-Ramp Wireless reserves all rights in the sample code, and permits use of this sample code only for educational and reference purposes.

This technology and technical data may be subject to U.S. and international export, re-export or transfer ("export") laws. Diversion contrary to U.S. and international law is strictly prohibited.

Random Phase Multiple Access™ is a trademark of On-Ramp Wireless Incorporated.

Other product and brand names may be trademarks or registered trademarks of their respective owners.

AP Deployment Guide - System Release 1.4 010-0006-00 Rev. F February 3, 2015

# Contents

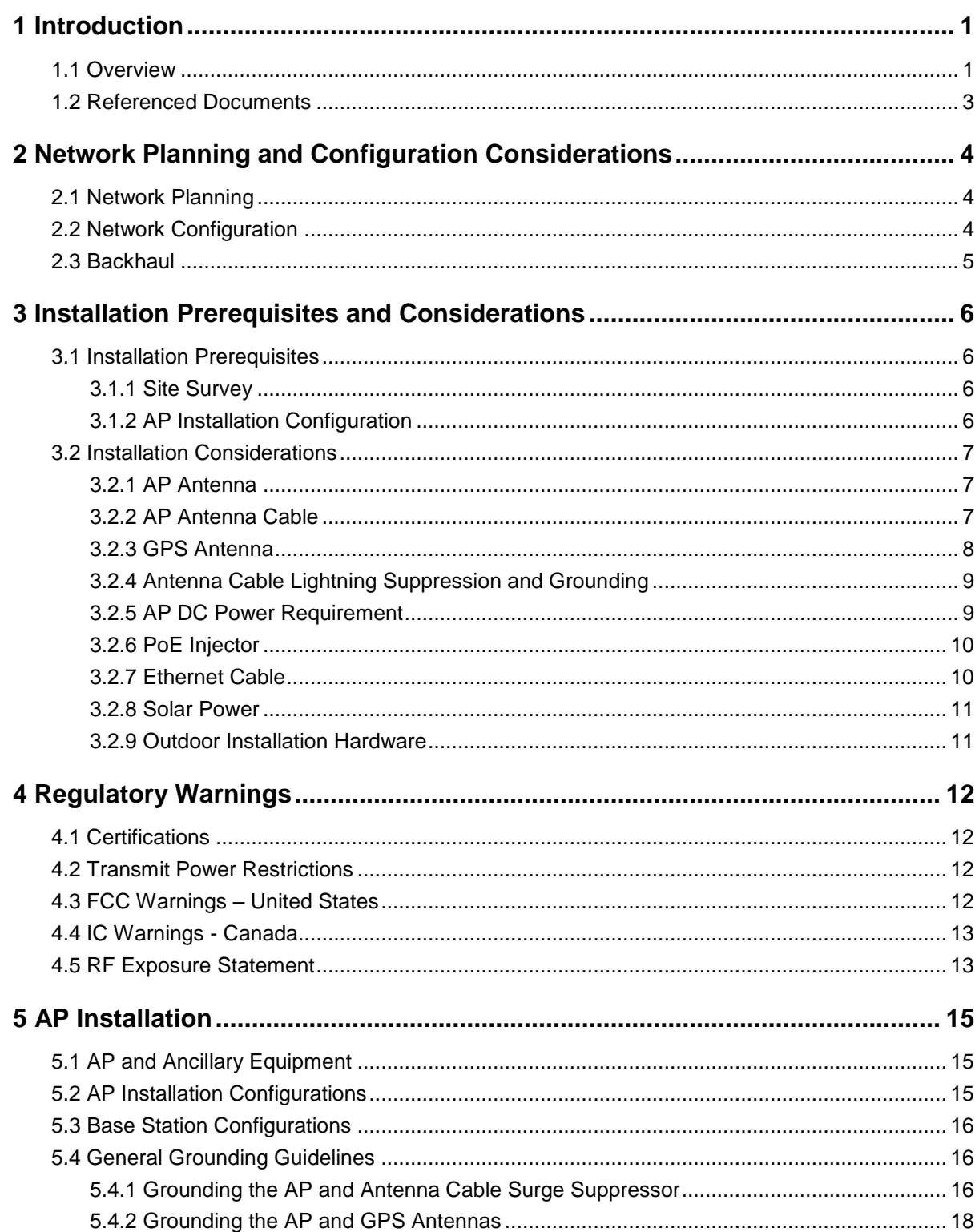

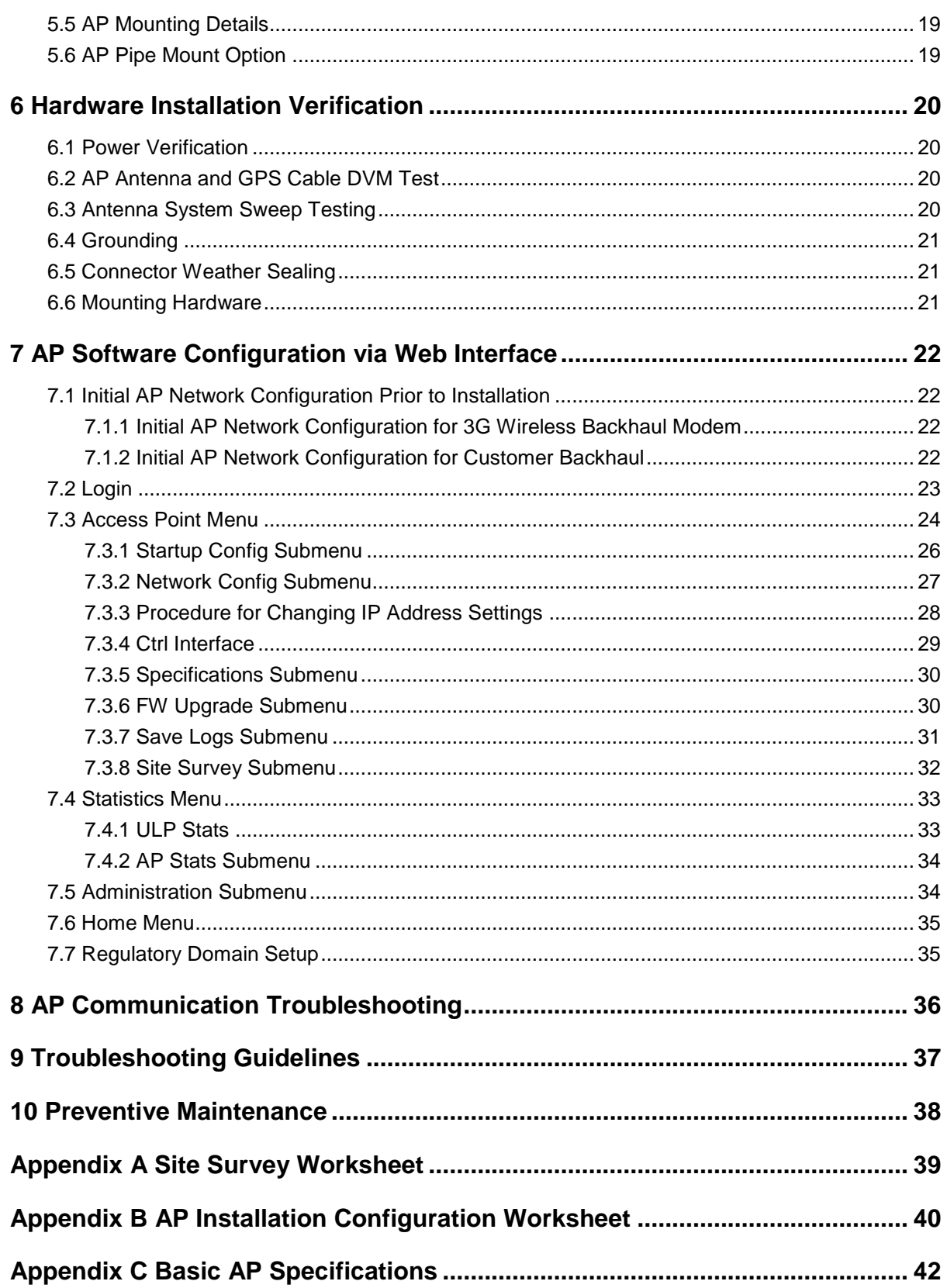

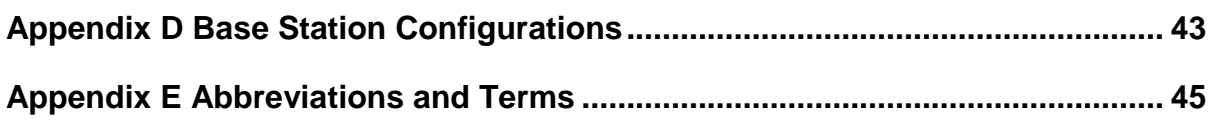

### Figures

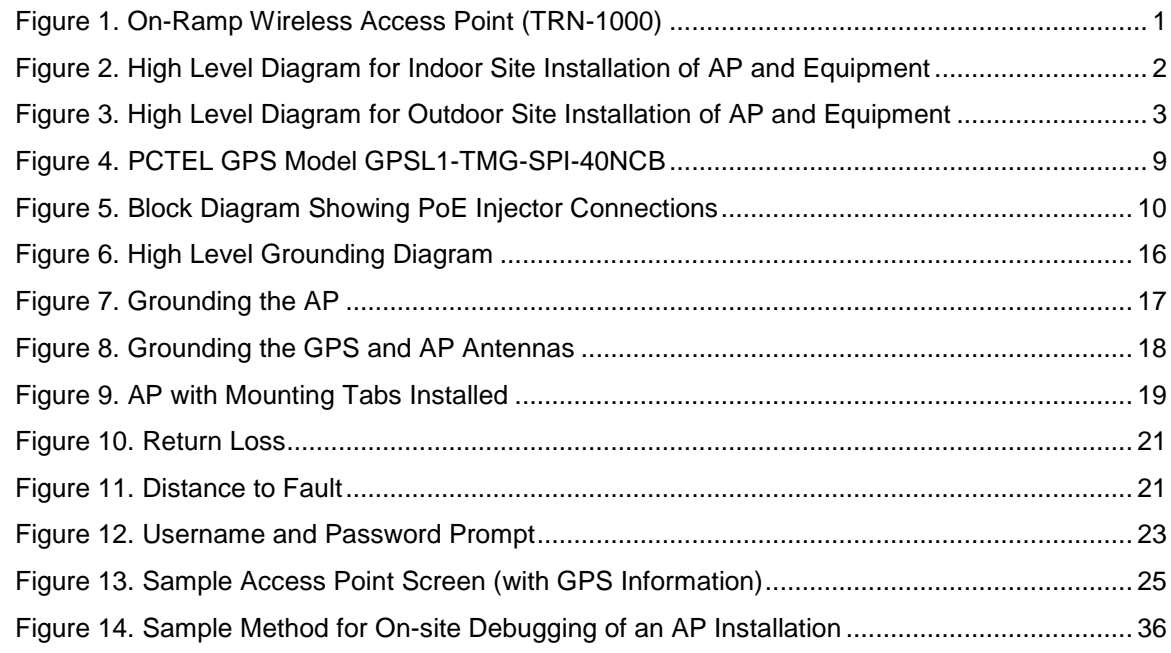

### Tables

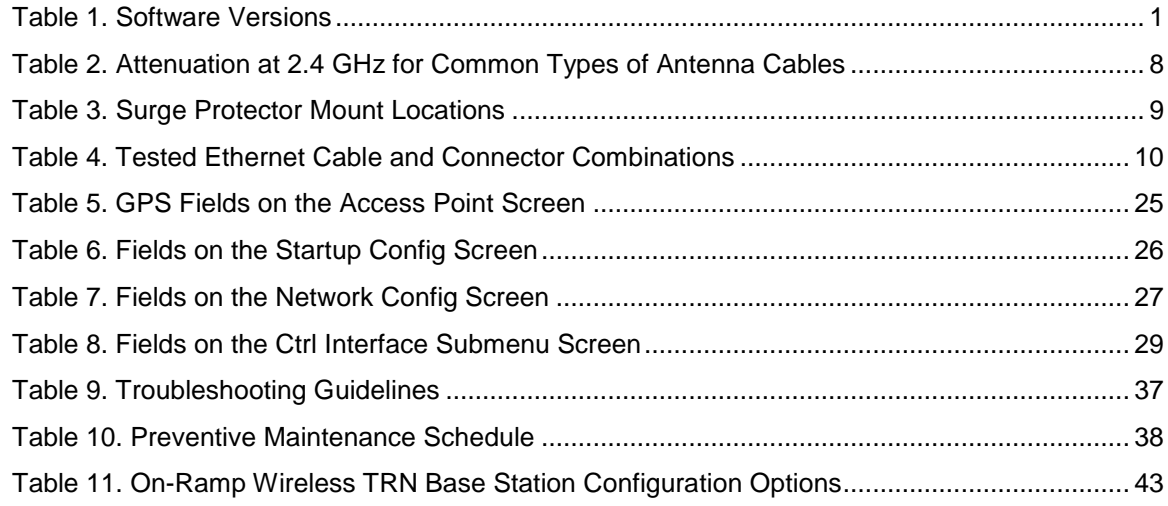

# Revision History

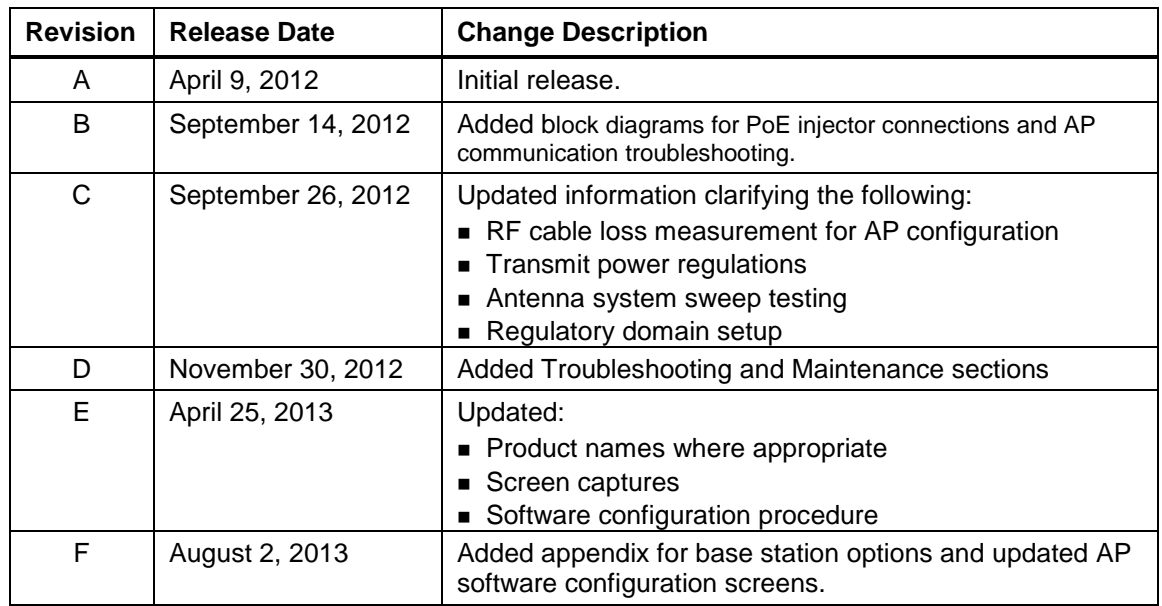

# <span id="page-6-0"></span>1 Introduction

This document provides network planning, installation, configuration and preventive maintenance information for the Access Point model TRN-1000 as a part of the On-Ramp Wireless Total Reach Network (TRN). There are multiple configurations for the Access Point (AP) depending upon the country in which it will be used. For details, refer to the *Access Point Product Specification (014-0030-00).*

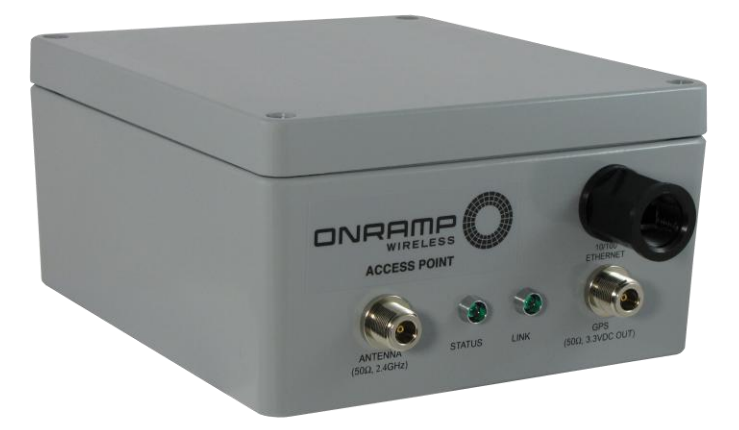

#### **Figure 1. On-Ramp Wireless Access Point (TRN-1000)**

This document is compatible with the software versions shown in the following table.

#### **Table 1. Software Versions**

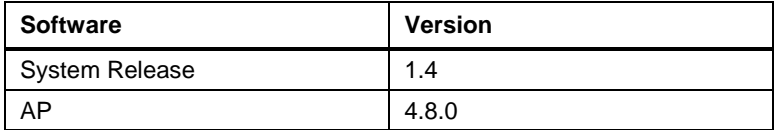

### <span id="page-6-1"></span>1.1 Overview

The AP is the core component of the On-Ramp Wireless Total Reach Network (TRN) and TRN base station solutions. It provides the functionality of an RF transceiver, a data processor, and a data router. The RF transceiver operates in the unlicensed 2.4 GHz ISM band on one of thirty eight 1 MHz channels. The AP utilizes Time Division Duplexing and Direct Sequence Spread Spectrum with On-Ramp Wireless' proprietary Random Phase Multiple Access (RPMA) modulation technique. The maximum transmit power of the AP's transceiver (at the antenna connector) is +30 dBm (1 Watt). GPS is used for timing and synchronization.

All endpoint devices designed with On-Ramp Total Reach Network technology communicate directly with TRN base stations installed on existing communication towers, rooftops, streetlights, substations, and other elevated sites to collect data or control the endpoint devices. Base station networks are designed and deployed to meet coverage, capacity, and redundancy objectives.

On-Ramp Wireless APs are weatherproof with an IP 66 rating and can be installed indoors or outdoors. On-Ramp Wireless offers various base station configurations to support a wide variety of installations. Section [5.3](#page-21-0) defines these pre-configured base station packages. This document focuses on the installation, configuration, and maintenance of the Access Point. For base station-specific information, see the installation manuals for each of the base stations.

An AP installation requires:

- A 10/100 IP-over-Ethernet connection with 128 Kbps minimum throughput for backhaul to the On-Ramp Wireless gateway
- A Power-over-Ethernet (PoE) injector that combines power and data over the same Ethernet cable. The AP requires a passive PoE injector and cannot be powered directly from most switches

**NOTE:** The AP is not 802.3AF or 802.3AT compliant.

- An AC or DC power source capable of supplying 48 VDC at a minimum of 25 Watts to the PoE injector. For very long PoE cables, a 56 VDC power supply is recommended.
- A GPS antenna and cable
- An AP antenna and cable

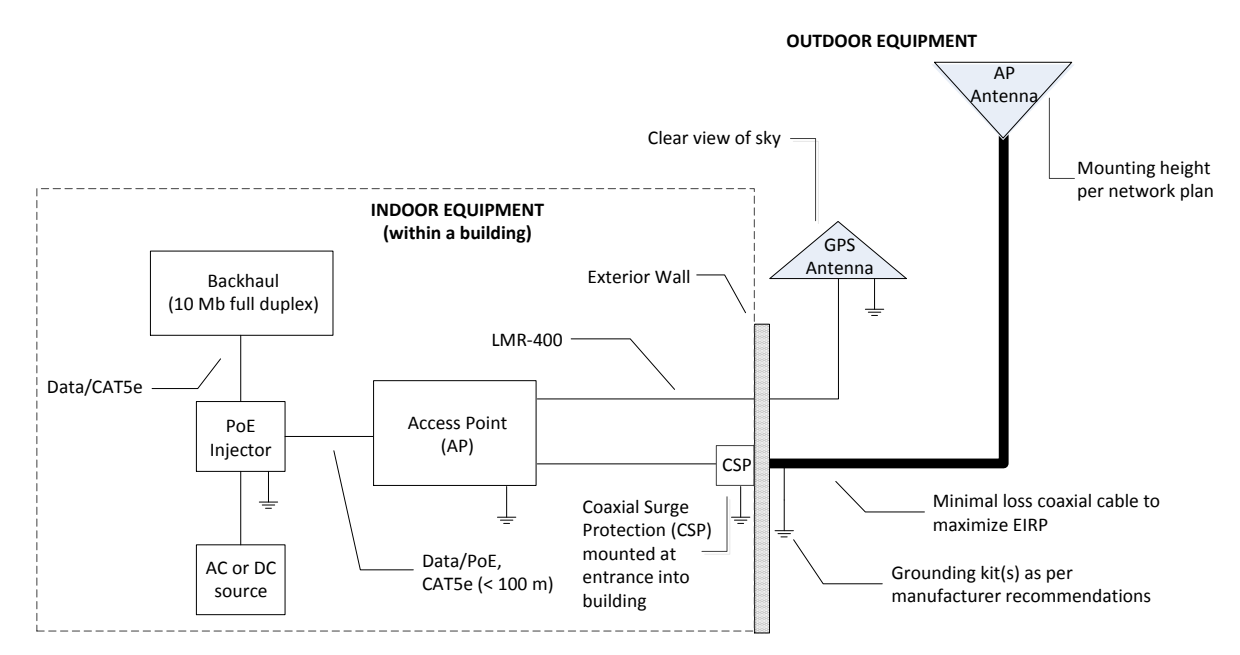

**Figure 2. High Level Diagram for Indoor Site Installation of AP and Equipment**

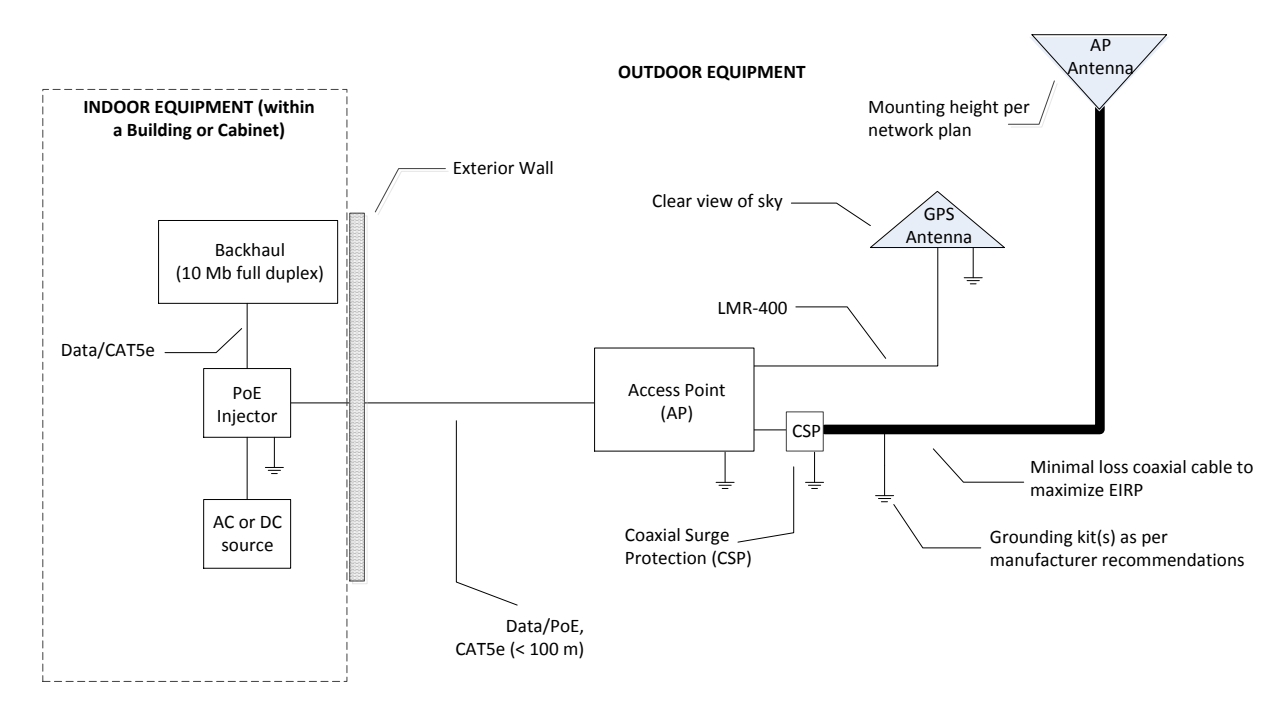

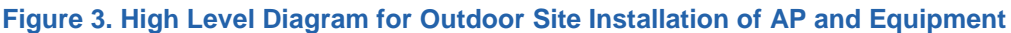

**NOTE:** The AP does not contain any user-serviceable components. Opening the AP voids the product warranty.

For questions or technical assistance, contact On-Ramp Wireless a[t support@onrampwireless.com.](mailto:support@onrampwireless.com)

### <span id="page-8-0"></span>1.2 Referenced Documents

The following document provides additional details about the AP.

- **Access Point Product Specification (014-0030-00)** Provides detail about product specifications, characteristics, and requirements for the AP.
- **EMS Operator Guide (010-0045-00)**

Provides instruction on using On-Ramp Wireless Element Management System (EMS) to manage and monitor the Access Point. This document should be used for Access Point dayto-day operations and monitoring.

# <span id="page-9-0"></span>2 Network Planning and Configuration Considerations

Prior to the installation of an AP at a new location, a number of network design and configuration decisions must be addressed. This chapter provides an overview of these decisions which should be reflected in the AP Installation Configuration Worksheet provided i[n Appendix](#page-45-0)  [B.](#page-45-0) Detailed network planning and configuration is outside the scope of this document.

### <span id="page-9-1"></span>2.1 Network Planning

Network planning is critical to a successful AP installation and the reliable operation of an On-Ramp Total Reach Network. The following issues must be addressed in the network planning and design process.

- Determine network coverage requirements
- **Establish network reliability requirements**
- Select and approve site and antenna locations
- **Predict TRN coverage with a propagation model**
- Select the appropriate AP antennas
- Select the AP antenna cable type, determined by cable length, to minimize loss
- Assign AP channel (frequency) and Reuse Code
- Determine antenna cable attenuation
- **Determine AP transmit power setting**
- **The maximum permissible Effective Radiated Power, ERP, is determined by the regulations** for the country where the AP will be installed (e.g., ETSI, FCC). The actual ERP is determined by the AP's transmit power output, antenna gain and antenna cable loss.

**NOTE:** The maximum ERP authorized by the FCC in the United States with an omnidirectional antenna is +36 dBi.

### <span id="page-9-2"></span>2.2 Network Configuration

The following AP network configuration settings must be determined by your network planning and configuration team and provided for AP configuration:

- AP Name (Set in EMS)
- System ID (Set in EMS)
- Client or Server Mode operation
- Static or DHCP IP address assignment
- AP IP address, if static
- **Netmask setting**
- **Default router**
- DNS servers
- **NTP** servers
- Server port number
- Gateway Hostname or IP Address
- Gateway port number
- Channel assignment (Set in EMS)
- Reuse Code (Set in EMS, allows AP coexistence on the same channel)
- AP antenna cable attenuation in dB (Set in EMS)
- **Transmit output power setting, most frequently automatically set by inserting antenna cable** loss in dB when using the standard antenna for the country of operation. In the United States the standard antenna's gain is 9 dBi for Omni deployment and 17dBi for Sectorized deployment.

### <span id="page-10-0"></span>2.3 Backhaul

Backhaul is the interconnection of the APs in a network to the back office systems including the On-Ramp gateway and the element management system. The backhaul method to be used must be determined for each AP prior to installation. Common backhaul methods include the following:

- Cellular/PCS 3G data modems
- **Existing Ethernet infrastructure**
- **DSL** links
- Point-to-Point radio links
- **Microwave links**
- **NOTE:** A 10/100 Mb IP-over-Ethernet connection with 128 Kbps minimum throughput is required.

# <span id="page-11-0"></span>3 Installation Prerequisites and Considerations

Before starting the actual physical installation of an AP, it is very important to complete the prerequisite tasks outlined in this chapter as well as take into account the installation considerations indicated. Information gathering templates are provided in the appendices of this document.

### <span id="page-11-1"></span>3.1 Installation Prerequisites

### <span id="page-11-2"></span>3.1.1 Site Survey

A site survey should be conducted prior to installation for all AP sites. The site survey provides detailed, site-specific, information required to plan an AP installation and should be documented. See [Appendix A](#page-44-0) for a Site Survey Worksheet template. A copy of this worksheet should be provided to the installer.

A site survey provides:

- 
- AP name (if different from site name) Antenna line length required
- Site street address or other location GPS antenna mounting location
- 
- Landlord contact information
- Specific landlord requirements
- 
- **Longitude**
- Site type (building, tower, pole, or other)
- 
- AP and equipment mounting locations
- Site name **AP** antenna mounting location and height
	-
	-
- Site access information GPS antenna cable length
	- AP power type, commercial power, solar solution or other
- Latitude **Distance to available power** 
	- **Photos of site including antennal location,** AP location, and the overall site
- Height of existing structure Other site-specific information

### <span id="page-11-3"></span>3.1.2 AP Installation Configuration

The AP installation configuration should be documented and provided to the installer prior to the start of the installation. See [Appendix B](#page-45-0) for an AP Installation Configuration Worksheet template. This worksheet provides the following site-specific equipment details and AP configuration information:

- 
- $\blacksquare$  AP name (if different from site name)  $\blacksquare$  AP antenna downtilt, if required
- AP physical configuration (outdoor, indoor, and base station type)
- $\blacksquare$  Site name  $\blacksquare$  AP antenna gain
	-
	- Deployment Type (Omni /Sectorized)
	- Sector Label (A,B,...)
	- Sector Heading (N,S, NE, etc...)
	- AP antenna cable type
	- AP antenna cable length
- **Power source** (120/240 VAC, 48 VDC, or Solar)
- AP antenna manufacturer 
GPS cable type
- AP antenna model and the control of GPS cable length
- Backhaul type **Default router**
- Backhaul equipment location DNS servers
- Backhaul configuration information NTP servers
- AP and other equipment installation location
- Ethernet cable type and length, if required  $\Box$  Gateway port number
- $\blacksquare$  AP IP Address type, Static or Dynamic  $\blacksquare$  Server port
- AP IP Address assignment, if static Channel assignment
- Netmask setting The Reuse code
- AP antenna cable loss
- GPS antenna model
- 
- 
- 
- 
- 
- Client or server mode of operation
- Gateway hostname or IP address
- 
- 
- 
- 

### <span id="page-12-0"></span>3.2 Installation Considerations

When planning a new AP installation, the following items must be considered.

### <span id="page-12-1"></span>3.2.1 AP Antenna

The AP antenna should be mounted at a location that minimizes physical obstructions between the antenna and the endpoints with which it will be communicating. Rooftop installations create the largest concern in this area. Antenna placement and height are very important to maximize network performance. The AP antenna should be securely mounted in a vertical position. The AP antenna cable is connected to a type-N female connector on the AP.

There are a variety of antenna options available to address the regulatory requirements of different countries. See the *Access Point Product Specification (014-0030-00)* for additional details.

### <span id="page-12-2"></span>3.2.2 AP Antenna Cable

A 50 ohm low loss coaxial cable is used to connect the antenna to the AP. The type of cable is selected based on the length of the cable run and network design requirements. For short runs, a  $\frac{1}{2}$ inch cable such as Andrew LDF4-50A is recommended. For longer runs, a  $\frac{7}{8}$  inch cable or 1% inch cable may be used to reduce the cable attenuation.

The antenna cable should always be attached to the tower or other structure with clamps at the spacing recommended by the manufacturer. It is also very important to maintain the minimum bending radius recommended by the manufacturer to avoid kinking the cable during installation.

When using an antenna cable larger than  $\frac{1}{2}$  inch,  $\frac{1}{2}$  inch LDF4-50A jumpers with type-N male connectors, typically 3 feet to 6 feet long, should be installed between the antenna cable and both the antenna and the AP to minimize the chance of damage to their connectors. The AP and the AP antenna use type "N" female connectors.

**NOTE 1:** The total RF cable loss from AP Antenna connector to the antenna must be calculated or measured with antenna system test equipment during installation as detailed in section

[6.3](#page-25-3) [Antenna System Sweep Testing.](#page-25-3) This value in dB is used when configuring the AP in the EMS.

**NOTE 2:** All outdoor antenna cable connections must be weather sealed in an appropriate manner.

The table below shows the attenuation for common types of antenna lines.

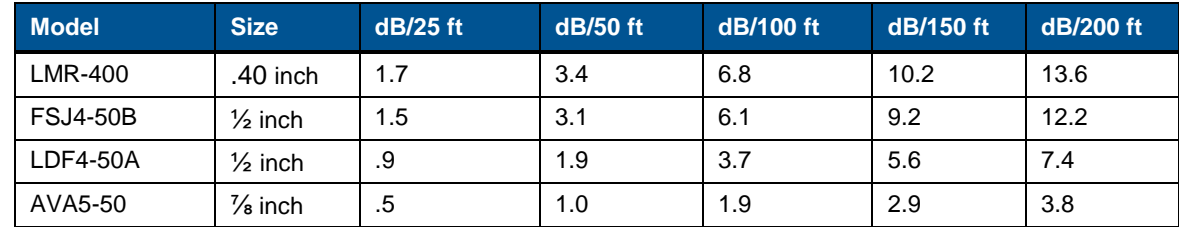

#### **Table 2. Attenuation at 2.4 GHz for Common Types of Antenna Cables**

### <span id="page-13-0"></span>3.2.3 GPS Antenna

The GPS antenna provides timing signals to the AP. It should be mounted so that it has a clear view of the sky. A mounting location should be chosen that minimizes shadowing from trees or structures.

**NOTE:** The GPS antenna should be mounted at least one meter away from the AP antenna to minimize the chance of interference.

In normal operation, the AP requires GPS synchronization for precision timing of all nodes on the network. To provide a reliable GPS signal, the AP has a built-in GPS receiver which requires an externally connected GPS antenna. The GPS antenna cable is connected to a type-N female connector on the AP.

Many different GPS antennas are available but On-Ramp Wireless recommends using the PCTEL GPS antenna model GPSL1-TMG-SPI-40NCB for the following reasons:

- 1. The PCTEL GPS antenna has a low noise, high gain amplifier which is well-suited to address cable attenuation when the GPS antenna mounting location requires a long length of cable. Up to a 20 dB cable loss is acceptable when using this high gain antenna.
- 2. The PCTEL GPS antenna provides integrated, onboard, lightning protection that minimizes the need for a downstream, inline surge suppressor. The GPS antenna must be properly grounded. See figure 4. If using an external surge suppressor, it must be a "DC pass-through" type.

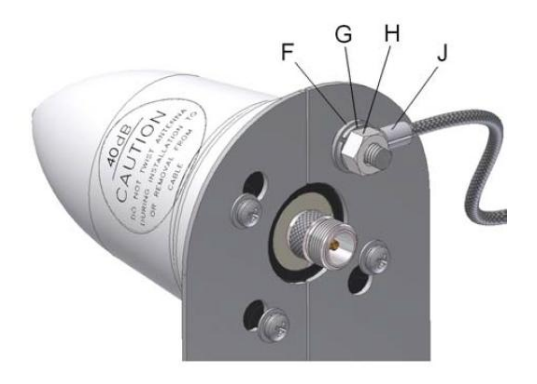

#### **Figure 4. PCTEL GPS Model GPSL1-TMG-SPI-40NCB**

The PCTEL GPSL1-TMG-SPI-40NCB GPS antenna has a type-N female connector.

**NOTE:** Most GPS antennas have an Low Noise Amplifier (LNA) that requires power from the AP. The AP supplies 3.3 V at up to 50 ma. If this current is exceeded, the AP detects the excess current and shuts down its GPS power supply. When this occurs, the AP sends a GPS antenna fault message back to the EMS. The AP must be power cycled to restore power to the GPS antenna.

### <span id="page-14-0"></span>3.2.4 Antenna Cable Lightning Suppression and Grounding

A coaxial surge suppressor must be installed at the location shown in the table below and must be connected with a #10 gauge or larger stranded wire to an appropriate ground for lightning protection. In most tower installations the outer shield of the AP antenna cable must be grounded with one or more grounding kits provided by the antenna cable manufacturer. The grounding kits must be connected to appropriate building or tower grounds using a #2 gauge wire. The mounting pipe for the antenna should be grounded to the same point if it is not attached to a grounded structure.

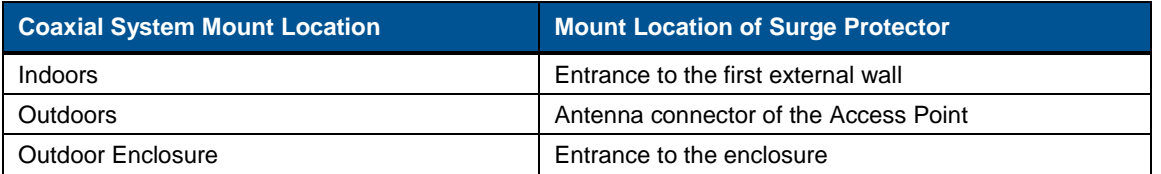

#### **Table 3. Surge Protector Mount Locations**

### <span id="page-14-1"></span>3.2.5 AP DC Power Requirement

The AP is powered over the Ethernet port using a PoE injector. The acceptable power source voltage range is 38 – 72 VDC. At the nominal input voltage of 48 VDC the typical input current is 0.3 Amps. The maximum input power dissipation is 17 Watts. When connecting to a 48 VDC power system's distribution panel it should be fused with a minimum of a  $\frac{1}{2}$  Amp slow-blow fuse. The maximum fuse or circuit breaker size should be 2 Amps.

### <span id="page-15-0"></span>3.2.6 PoE Injector

A standard PoE (Power over Ethernet) injector is used to apply power to the AP. An example of an approved device is the L-com HyperLink BT-CAT5-P1 Single-Port CAT-5 Midspan/Injector (also known as PoE Passive Splitter). When connected to an outdoor AP the PoE injector must be properly grounded for lightning and surge protection.

The following figure illustrates a typical setup utilizing the PoE injector.

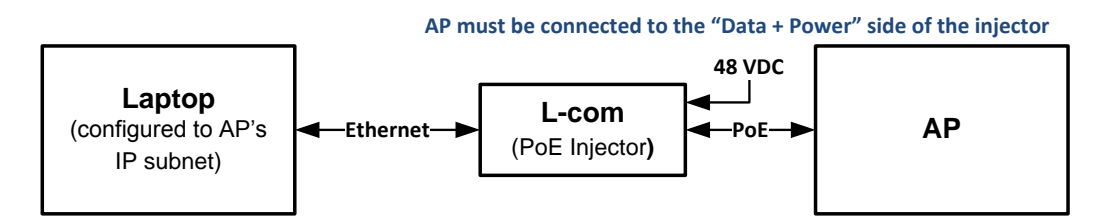

<span id="page-15-2"></span>**Figure 5. Block Diagram Showing PoE Injector Connections**

### <span id="page-15-1"></span>3.2.7 Ethernet Cable

The Ethernet cable connection to the AP provides both data and DC power. The maximum Ethernet cable length is 328 feet (100 meters). A quality Cat5e or Cat6 cable is required. For most applications, an Unshielded Twisted Pair (UTP) cable with solid conductors is recommended.

**NOTE:** Shielded Ethernet cable is not recommended.

The following table provides a list of tested Ethernet cables and connector combinations.

#### **Table 4. Tested Ethernet Cable and Connector Combinations**

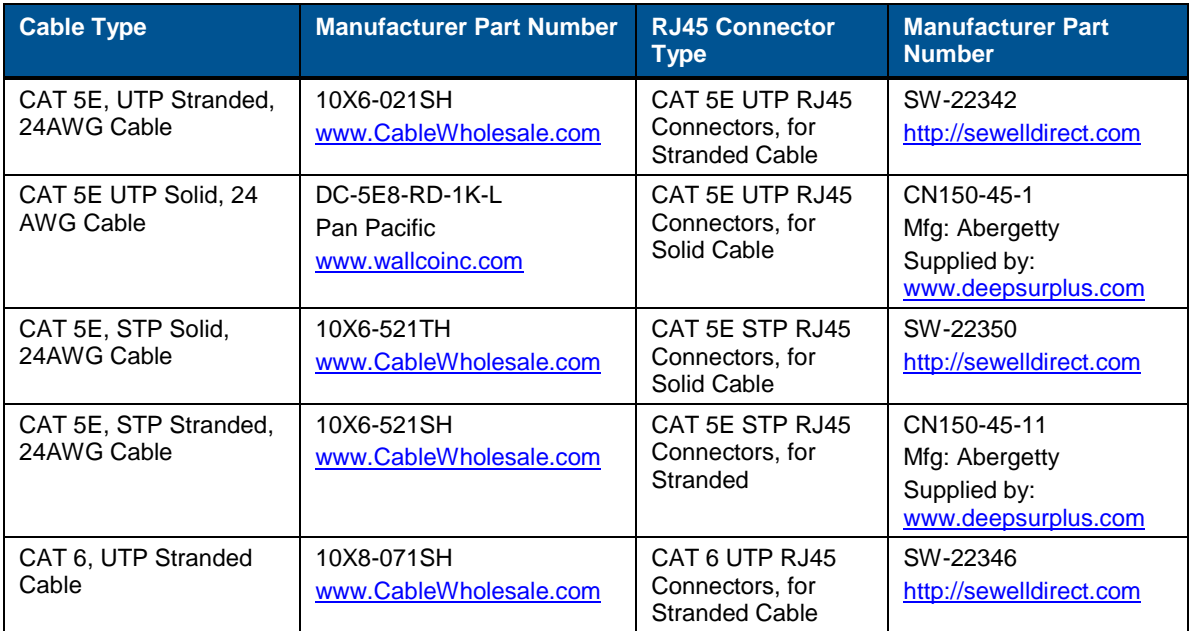

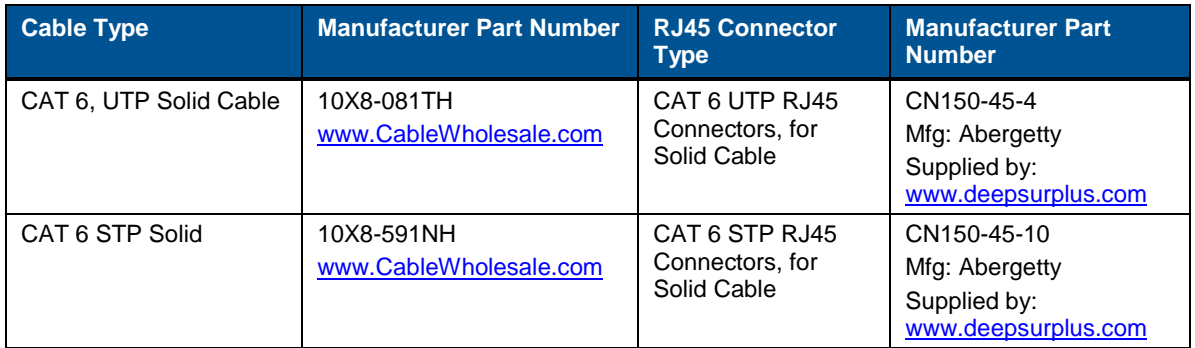

**NOTE:** It is very important that connectors be specified for the cable being used. As an example, if using Cat5e solid conductor cable, the connectors should be specified for Cat5e solid conductor cable. Some connectors are specified for both solid and stranded conductors. Always use an RJ45 crimping tool that is specified for use with the connectors being used.

During the installation of the Ethernet cable, a pulling force of 25 pounds should not be exceeded. The bending radius of the cable should never be less than four times its diameter. Ethernet cable should not be deformed by tightly cinched cable ties.

Shielded Ethernet cable may be required in cases where the cable is installed in close proximity to equipment or conductors generating strong electromagnetic fields. In this case follow Shielded Twisted Pair (STP) installation guidelines.

### <span id="page-16-0"></span>3.2.8 Solar Power

Solar Power is recommended for sites where commercial power is not available or is not cost effective to install. The required size for the solar panel and battery system is strongly influenced by the geographic area in which it will be used. On-Ramp Wireless offers a solar powered base station solution that may be appropriate for your application. Contact On-Ramp Wireless at [support@onrampwireless.com](mailto:support@onrampwireless.com) for more information.

### <span id="page-16-1"></span>3.2.9 Outdoor Installation Hardware

All outdoor installation hardware such as mounting brackets, pipe clamps, u-bolts, bolts, nuts and washers should either be galvanized or stainless steel. This reduces deterioration due to corrosion, oxidation, and rust.

**NOTE:** All exposed antenna system connectors must be sealed against moisture using industry standard techniques.

### <span id="page-17-1"></span><span id="page-17-0"></span>4.1 Certifications

The AP is designed to meet regulations for world-wide use. For information on the most current certifications, refer to the *Access Point Product Specification (014-0030-00)*.

### <span id="page-17-2"></span>4.2 Transmit Power Restrictions

Transmit power restrictions vary by country/agency. For details about antenna and transmit power restrictions, refer to the *Access Point Product Specification (014-0030-00)*. In the United States, the AP is certified under two FCC IDs corresponding to two types of deployment: One, Omni, for use with an omni-directional antenna; The other, Sectorized, for use with directional antennas. A professional installation of the AP is required. A professional installation installment of the AP must comply with the antenna configurations below, based on the deployment type.

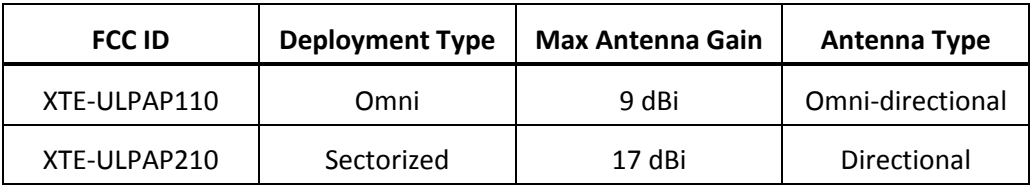

**Table 5: United States acceptable FCC deployment scenarios**

### <span id="page-17-3"></span>4.3 FCC Warnings – United States

This device complies with part 15 of the Federal Communications Commission (FCC) Rules. Operation is subject to the following two conditions:

- 1. This device may not cause harmful interference.
- 2. This device must accept any interference received, including interference that may cause undesired operation.

Changes or modifications not expressly approved by the manufacturer could void the user's authority to operate the equipment.

**NOTE:** This equipment has been tested and found to comply with the limits for a Class B digital device, pursuant to Part 15 of the FCC Rules. These limits are designed to provide reasonable protection against harmful interference in a residential installation.

- **WARNING:** This equipment generates, uses, and can radiate radio frequency energy. If not installed and used in accordance with the instructions, this equipment may cause harmful interference to radio communications. However, there is no guarantee that interference will not occur in a particular installation. If this equipment does cause harmful interference to radio or television reception, which can be determined by turning the equipment off and on, the user is encouraged to try to correct the interference by one or more of the following measures:
	- Re-orient or relocate the receiving antenna.
	- Increase the separation between the equipment and receiver.
	- Connect the equipment into an outlet on a circuit different from that to which the receiver is connected.
	- Consult the dealer or an experienced radio/TV technician for help.

### <span id="page-18-0"></span>4.4 IC Warnings - Canada

The installer of this radio equipment must ensure that the antenna is located or pointed so that it does not emit RF field in excess of Health Canada limits for the general population. Consult Safety Code 6 which is obtainable from Health Canada's website [http://www.hc-sc.gc.ca/index](http://www.hc-sc.gc.ca/index-eng.php)[eng.php.](http://www.hc-sc.gc.ca/index-eng.php)

Operation is subject to the following two conditions:

- 1. This device may not cause harmful interference.
- 2. This device must accept any interference received, including interference that may cause undesired operation.

To reduce potential radio interference to other users, select the antenna type and its gain so that the equivalent isotropically radiated power (EIRP) is not more than that permitted for successful communication.

#### **Canadian Two Part Warning Statement:**

This device complies with Industry Canada licence-exempt RSS standard(s). Operation is subject to the following two conditions: (1) this device may not cause interference, and (2) this device must accept any interference, including interference that may cause undesired operation of the device.

*Le présent appareil est conforme aux CNR d'Industrie Canada applicables aux appareils radio exempts de licence. L'exploitation est autorisée aux deux conditions suivantes : (1) l'appareil ne doit pas produire de brouillage, et (2) l'utilisateur de l'appareil doit accepter tout brouillage radioélectrique subi, même si le brouillage est susceptible d'en compromettre le fonctionnement.* 

### <span id="page-18-1"></span>4.5 RF Exposure Statement

**FCC ID: XTE-ULPAP110. IC: 8655A-ULPAP110.** This device is only authorized for use in fixed and mobile applications. To meet FCC and other national radio frequency (RF) exposure

requirements, the antenna for this device must be installed to ensure a separation distance of at least 20cm (8 inches) from the antenna to a person.

# <span id="page-20-0"></span>5 AP Installation

### <span id="page-20-1"></span>5.1 AP and Ancillary Equipment

The AP installation includes installing the AP itself and the ancillary equipment listed below:

- Access Point (AP)
- AP antenna
- AP antenna cable (50 ohm coaxial cable)
- AP antenna cable lightning suppressor
- GPS antenna
- GPS antenna cable (50 ohm coaxial cable)
- PoE injector, powered by 48 VDC
- Site-specific power solution providing 48 VDC to the PoE, if not using the 120/240 VAC powered base station cabinet or the solar powered base station
- Backhaul equipment
- Site-specific mounting hardware
- **NOTE:** On-Ramp Wireless recommends that a backup power solution be utilized to power the AP in the event of a power failure. The backup power solution should be designed to meet customer requirements for the number of hours of backup power.

### <span id="page-20-2"></span>5.2 AP Installation Configurations

The AP's small size (9.1"H x 8.1"W x 4.5"D) and light weight allows for many installation configurations. For basic AP specifications, refer t[o Appendix C.](#page-47-0) The AP is designed to be installed indoors or outdoors. It may be mounted in any position indoors but should be mounted with its connectors facing down when installed outdoors. The AP may be installed in an equipment cabinet with its ancillary equipment if desired.

Types of installation configurations include:

- Outdoor non-penetrating roof mounts on building
- Indoor or outdoor wall attachment
- **Pipe mounting**
- **Tower mounting**
- **Utility pole mounting**

### <span id="page-21-0"></span>5.3 Base Station Configurations

On-Ramp Wireless offers pre-configured base station packages. For details, refer t[o Appendix D:](#page-48-0) [Base Station Configurations.](#page-48-0)

### <span id="page-21-1"></span>5.4 General Grounding Guidelines

The following grounding information is provided as a guideline when installing the AP in any configuration.

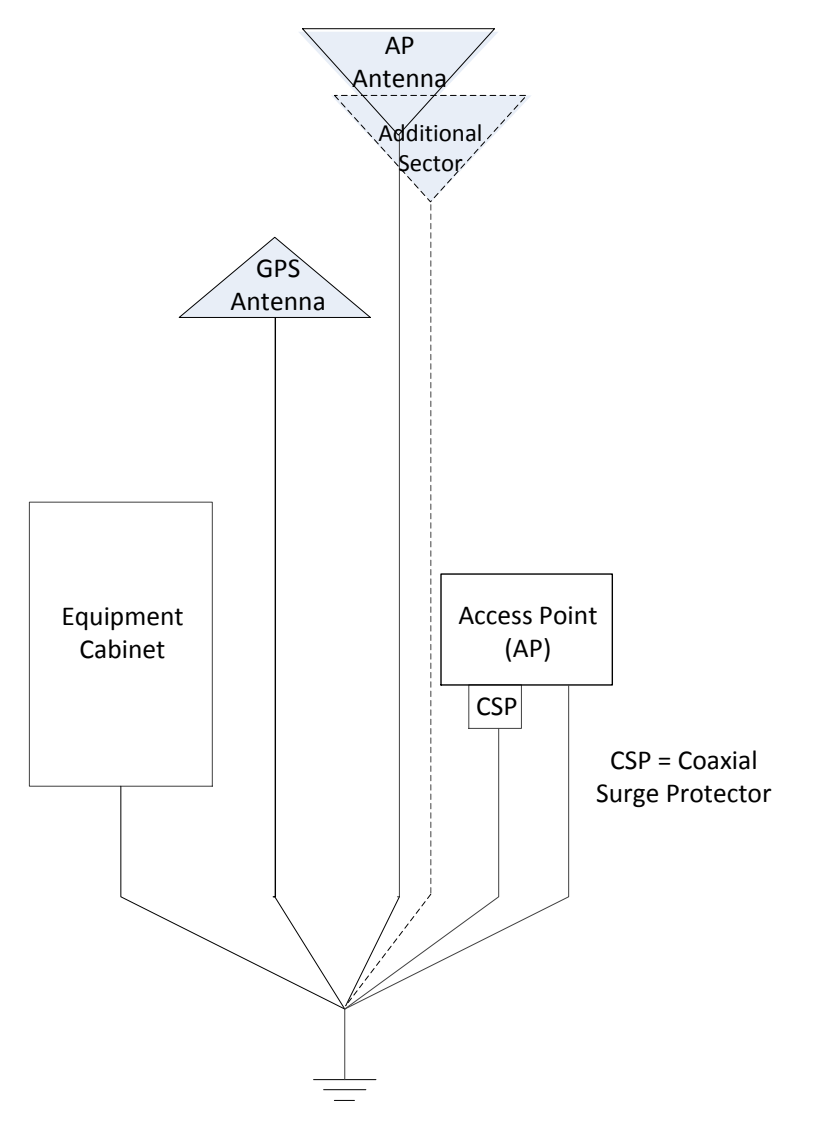

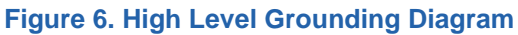

### <span id="page-21-2"></span>5.4.1 Grounding the AP and Antenna Cable Surge Suppressor

A ground wire may be attached underneath one of the AP mounting bolts. A ground wire must be attached to the ground terminal on the inline coaxial surge protector which is inserted

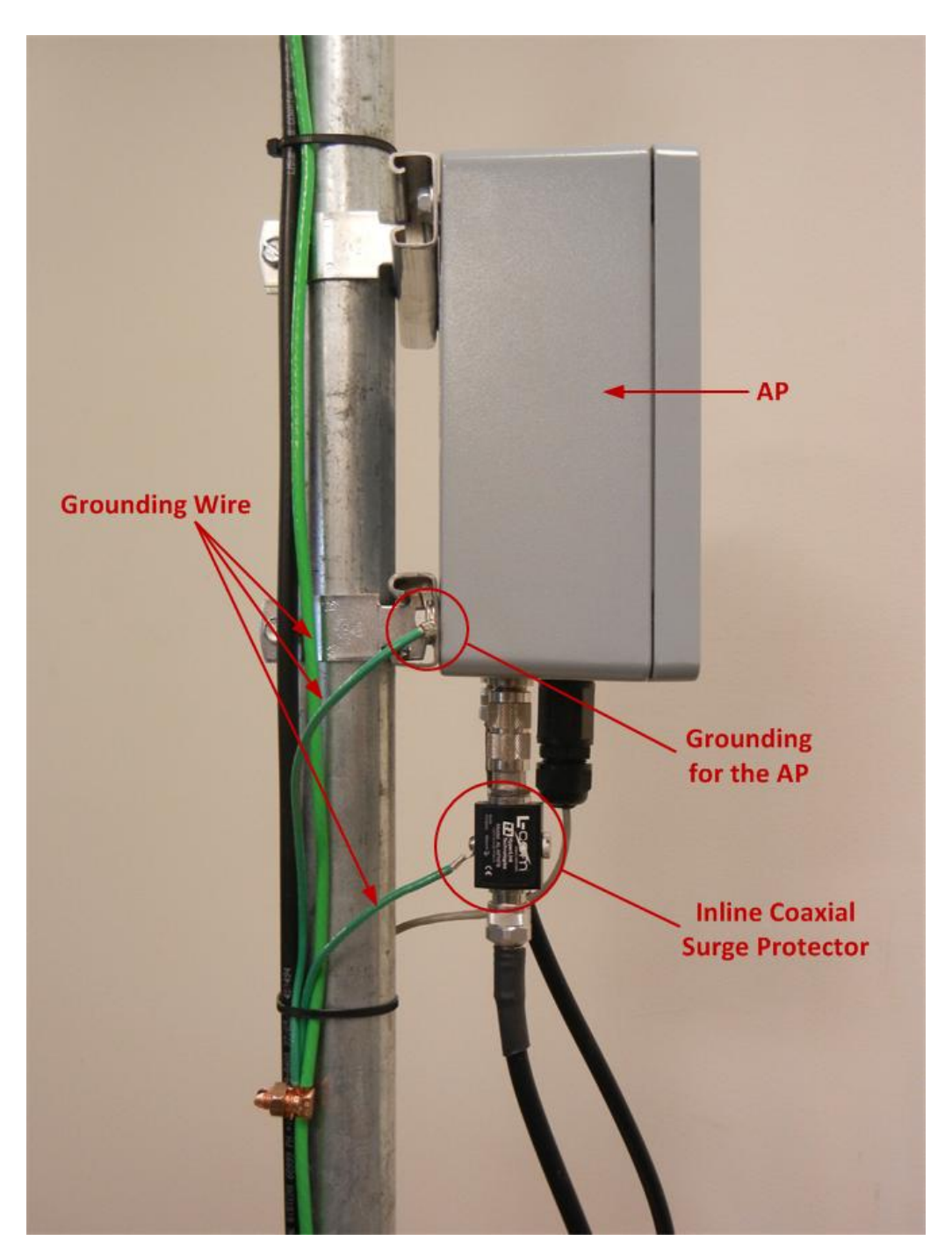

between the AP's type N female antenna connector and the AP antenna cable. An example is shown in the following figure.

**Figure 7. Grounding the AP**

### <span id="page-23-0"></span>5.4.2 Grounding the AP and GPS Antennas

If the AP and GPS antennas are not attached to grounded metal structures a ground wire should be attached to the base of both antennas. An example of grounding these two antennas is shown in the following figure.

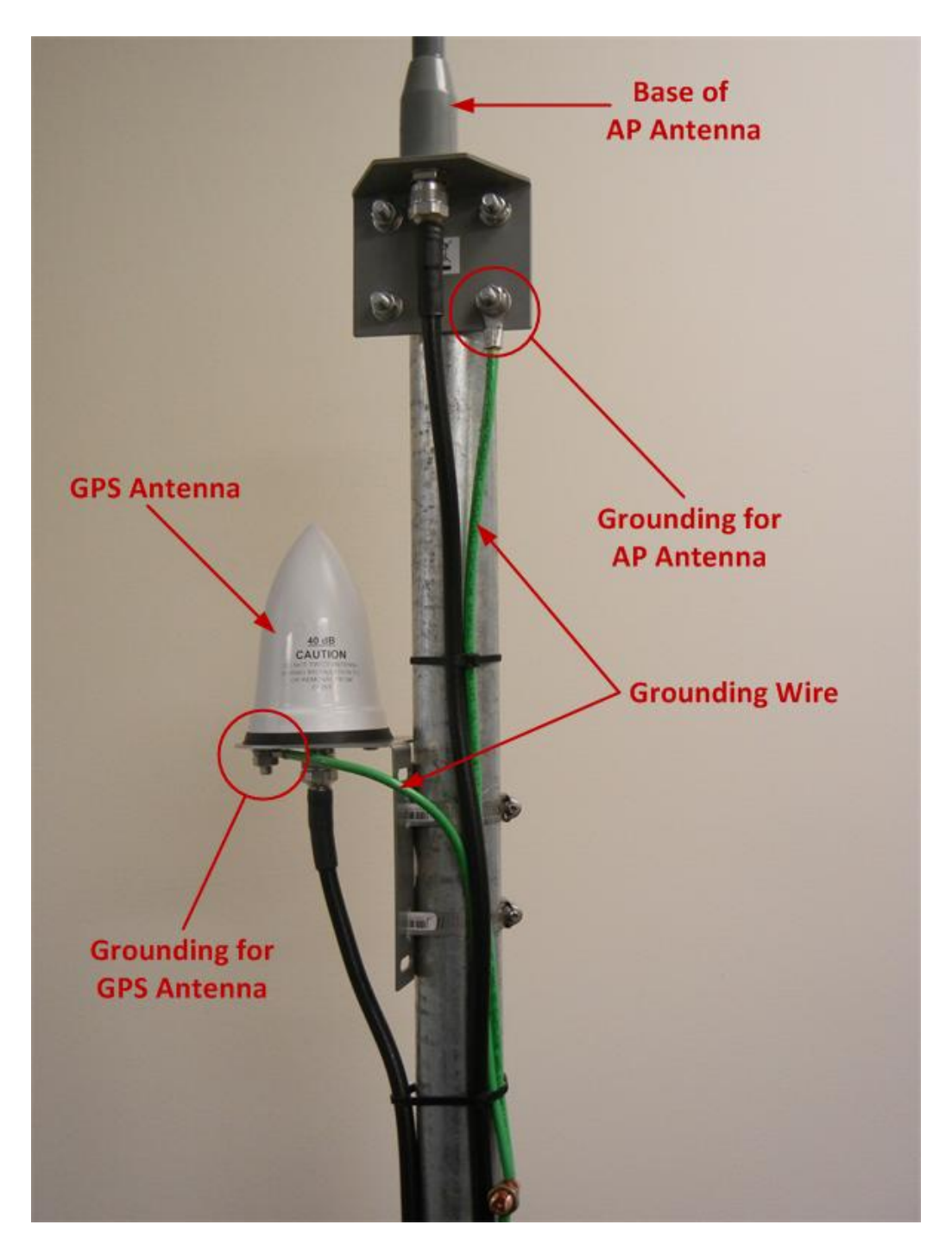

**Figure 8. Grounding the GPS and AP Antennas**

### <span id="page-24-0"></span>5.5 AP Mounting Details

The AP is supplied with four mounting tabs that facilitate attaching the AP to a wall, in a cabinet, or to a strut channel, if required. The mounting tabs are attached to the AP by the installer using four provided, 5/16 inch self-tapping, hex head bolts. See the mounting tabs shown in **Error! Reference source not found.**.

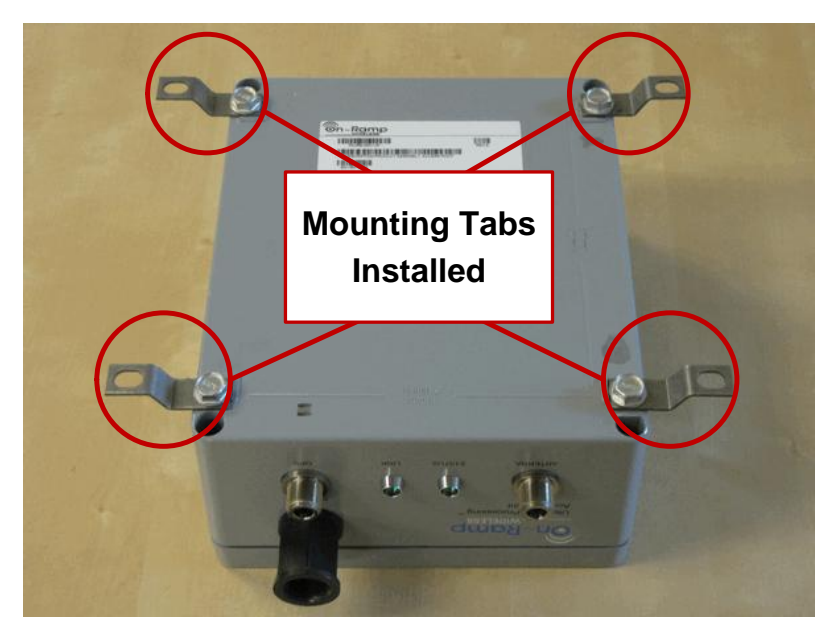

**Figure 9. AP with Mounting Tabs Installed**

### <span id="page-24-1"></span>5.6 AP Pipe Mount Option

On-Ramp Wireless offers an optional pipe mount kit for the AP. This kit provided two 8-inch lengths of strut channel that have been drilled to allow attachment to the top and bottom holes on the back of the AP. The same self-tapping bolts provided with the AP are used to attach the strut channel in place of the mounting tabs. After attaching the strut channel to the AP, it can now be attached to any size of pipe using standard strut channel pipe clamps or conduit clamps.

### <span id="page-25-1"></span><span id="page-25-0"></span>6.1 Power Verification

Prior to applying power to the AP, confirm with a Digital Voltmeter (DVM) that the DC voltage is correct at the PoE injector. The DC voltage should be between 48 VDC and 54 VDC.

**NOTE:** The AP its self is not polarity sensitive, however, it is recommended that the barrel of the PoE power plug be at ground potential if the power system is grounded.

### <span id="page-25-2"></span>6.2 AP Antenna and GPS Cable DVM Test

Prior to weather sealing the AP antenna and GPS antenna connectors, disconnect both cables at both ends and verify continuity between center pins and verify that neither cable is shorted.

### <span id="page-25-3"></span>6.3 Antenna System Sweep Testing

The combined TRN antenna system (including the antenna, cables, and lightning suppressor) should be "sweep tested" for Return Loss and Attenuation using an antenna analyzer such as an Anritsu Site Master™. The antenna system should be swept across the frequencies of interest, 2.400 GHz – 2.480 GHz. The Return Loss should be greater than 17 dB across the frequency range and the total attenuation should be as low as possible, generally less than 5 dB. The antenna system attenuation (loss) should be noted for use when configuring the AP within the EMS system.

If the Return Loss is not acceptable, the antenna should be disconnected and the antenna line should be terminated with a 50 ohm load. The Return Loss test should be repeated. If the antenna line Return Loss is now greater than 20 dB and is flat across the frequency range, the antenna should be replaced. If the Return Loss is not acceptable, the antenna cable system should be tested using the Distance to Fault (DTF) capability in the antenna analyzer to locate the problem.

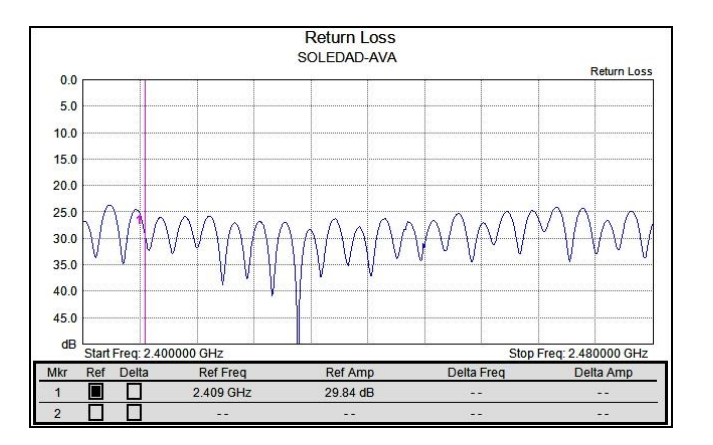

#### *Notes:*

- Measurement is required to be > 20 dB for coaxial cable and connectors.
- **Diverall return loss with antenna** should be  $> 17$  dB.

#### **Figure 10. Return Loss**

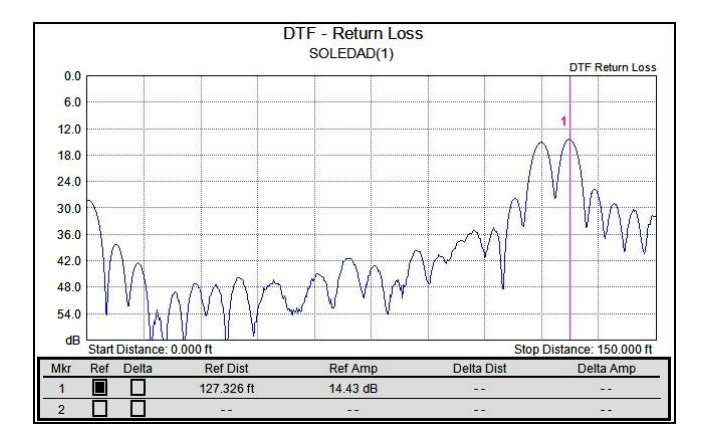

#### *Notes:*

- Measurements should be taken with the antenna as well as with a 50Ω terminating load.
- Type and length of coaxial cable should be recorded for each run.

#### **Figure 11. Distance to Fault**

### <span id="page-26-0"></span>6.4 Grounding

Verify that the mounting hardware, AP, antenna cable, and lightning suppressor are properly grounded.

### <span id="page-26-1"></span>6.5 Connector Weather Sealing

Verify that all outdoor connectors are properly weather sealed.

### <span id="page-26-2"></span>6.6 Mounting Hardware

Verify that all mounting hardware is tight and secure.

# <span id="page-27-0"></span>7 AP Software Configuration via Web Interface

The AP web interface can be accessed with a web browser connected locally at the data port of the PoE injector or remotely through the backhaul network. On-Ramp Wireless recommends that you use one of the following internet browsers when using the AP web interface:

- Microsoft Internet Explorer<sup>®</sup> 8 or higher
- $\blacksquare$  Mozilla Firefox<sup>®</sup>, any version
- Google Chrome™, any version
- **NOTE:** The AP web interface described in this chapter is compatible with AP software version 4.8.0 and System Release 1.4.

### <span id="page-27-1"></span>7.1 Initial AP Network Configuration Prior to Installation

The AP is shipped the following factory default IP Network Settings:

- $\blacksquare$  IP Address: 192.168.1.1
- Netmask: 255.255.255.0
- Default Router: 192.168.1.254

This section covers the minimum AP IP network configuration required to establish remote connectivity with the AP. This configuration must be performed prior to AP installation or onsite immediately following the physical AP installation. In most cases it is strongly recommended this initial configuration be performed prior to installation.

Refer to [Figure 5](#page-15-2) for the connections required to configure an AP. If the AP is being installed with a 3G wireless modem for backhaul, refer to section [7.1.1.](#page-27-2) If the AP is being installed with any other type of customer-provided IP backhaul, refer so section [7.1.2.](#page-27-3)

### <span id="page-27-2"></span>7.1.1 Initial AP Network Configuration for 3G Wireless Backhaul Modem

When activating the 3G wireless modem, a static IP address is required from the wireless carrier. The LAN side of the 3G modem can be configured to support the default IP network settings of the AP. This avoids the need to change these default settings in the AP. After the AP is installed, a connection to the AP can be established using the IP address of the 3G modem and the AP can be configured remotely. Refer to the *On-Ramp Wireless 3G Modem Configuration Guide* for additional information.

### <span id="page-27-3"></span>7.1.2 Initial AP Network Configuration for Customer Backhaul

The default IP network settings for the AP must be changed to allow connection to the AP over the customers IP network. To make these changes, perform the following steps:

1. Log into the AP as described in section [7.2.](#page-28-0)

- 2. After successfully logging into the AP, select Access Point in the upper right corner.
- 3. From the Access Point menu, select the Network Config submenu.
- 4. Follow the instructions in section [7.3.2](#page-32-0) to make the required changes to the IP Address, Netmask, and Default Router.
- 5. When you have completed the changes, be sure to click on the *Submit* button and then click on the *Reboot Access Point* button.
- 6. After these changes are made and the customer's firewall and routers have been properly configured, the AP can be remotely configured.

For additional support with AP configuration, contact the On-Ramp Wireless' Network Operations Center (NOC) Team at [support@onrampwireless.com.](mailto:support@onrampwireless.com)

### <span id="page-28-0"></span>7.2 Login

The AP has a factory default IP Address of 192.168.1.1 which allows connection to the AP configuration page using https protocol on port 443.

- 1. To access the AP configuration page, ensure the following:
	- You are on the same subnet with the AP or your router can route to the AP IP address. The AP's default router setting is 192.168.1.254.
	- You have access to port 443 on the firewall
- 2. Open your web browser.
- 3. In the address bar of the browser, typ[e https://192.168.1.1.](https://192.168.1.1/) A dialog box opens that looks similar to the following:

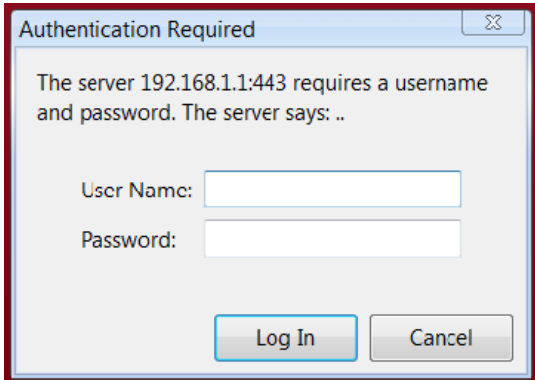

#### **Figure 12. Username and Password Prompt**

4. Enter the default User Name and Password.

User Name: admin Password: onramp

- 5. Click on the *Log In* button.
	- **NOTE:** After you log in, On-Ramp Wireless recommends that you change from the default password to a personalized password. For instructions on how to do this, refer to section [7.5](#page-39-1) Administration Submenu.

6. After logging in, the Access Point menu page displays as shown in the next section.

### <span id="page-29-0"></span>7.3 Access Point Menu

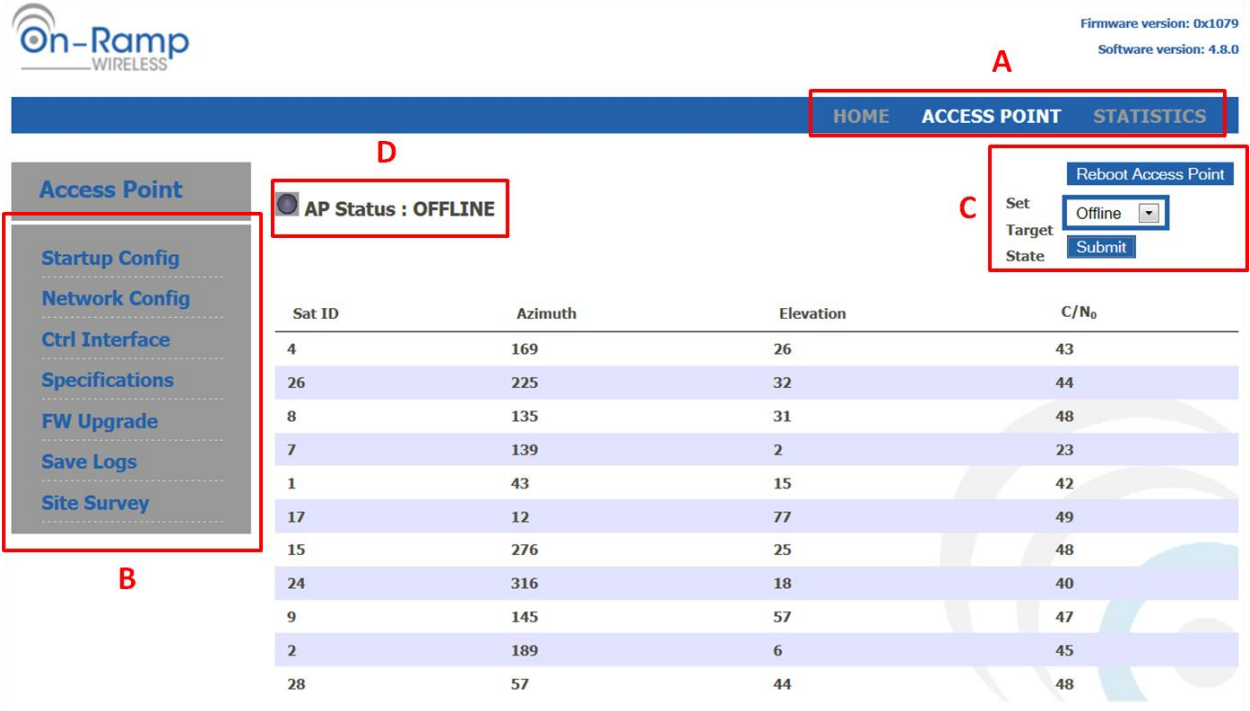

**Block A** shows the three menus (i.e., Home, Access Point, and Statistics) that can be used to navigate to different configuration pages.

**Block B** shows the seven submenus under the Access Point menu. These submenus are described in the following sections.

- **Startup Config** Displays RF parameter information
- **Network Config** Allows configuration of the IP network connection
- **Ctrl Interface** Allows configuration of the Control Interface with the On-Ramp Wireless gateway.
- **Specifications** Displays AP-specific configuration information
- **FW Upgrade** In this software release performing a Firmware Upgrade is not supported through the web interface.
- **Save Logs** Allows AP logs to be saved to a file for diagnostic purposes
- **Site Survey** Provides an **Offline** utility to perform an AP Site Survey which evaluates the interference level on all thirty eight channels.

**Block C** provides buttons and a dropdown box to do the following:

#### **Reboot the Access Point**

After making configuration changes, this button is used to reboot the Access Point in order for the changes to take effect.

#### ■ Set Target State

This dropdown menu allows you to place the Access Point into an Online or Offline state. After selecting the state, click on the *Submit* button. If the Access Point is **Offline,** communication with endpoints and RF transmission is disabled but the AP is still connected to the Gateway.

**Block D** shows the current status of the Access Point: Online, Offline or Waiting for RF Metrics.

The Access Point menu page also shows the current GPS status. See the figure below. If the AP has GPS connected to it, GPS values are shown.

**NOTE:** GPS verification MUST occur after completion of physical AP installation.

The columns on this screen are defined in the following table. The rows show the number of GPS satellites to which the AP receiver is currently locked. For proper GPS synchronization, there should be a minimum of *five* satellites.

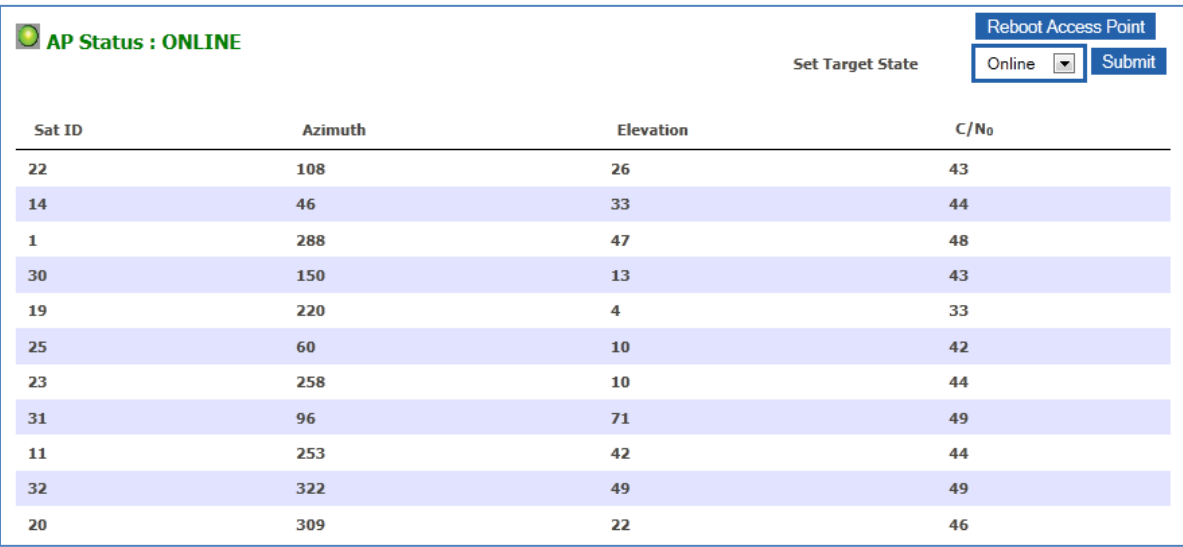

#### **Figure 13. Sample Access Point Screen (with GPS Information)**

The following table describes the fields on this screen.

#### **Table 6. GPS Fields on the Access Point Screen**

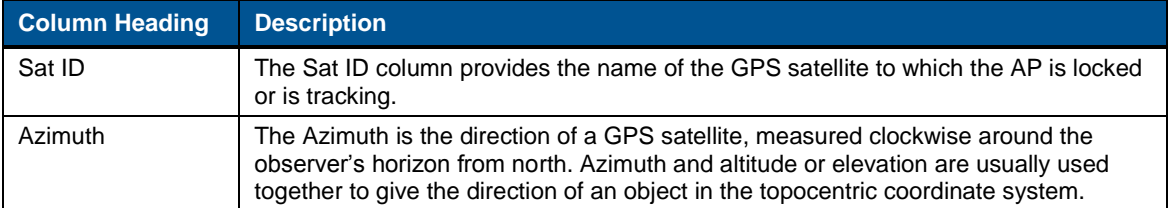

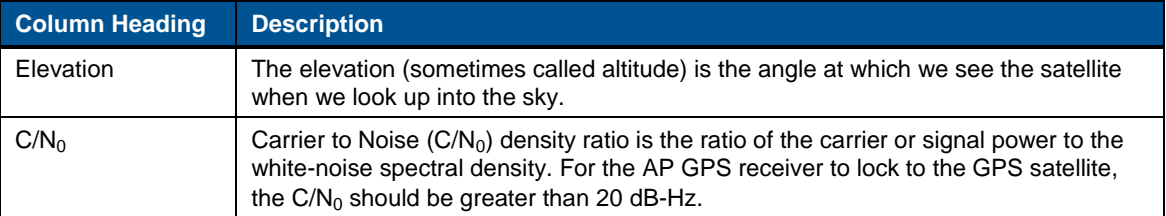

### <span id="page-31-0"></span>7.3.1 Startup Config Submenu

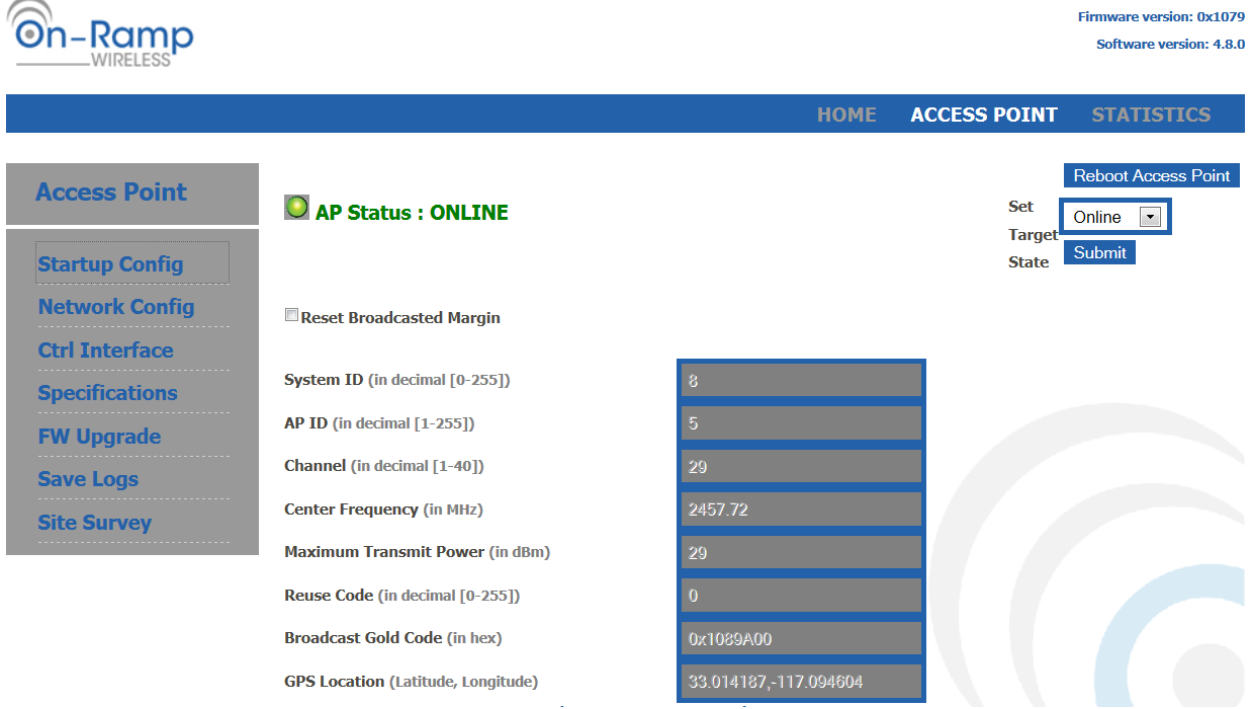

The **Startup Config** page shows following AP configuration information entered remotely in the EMS. In this version of software, these fields cannot be edited from the AP's web pages.

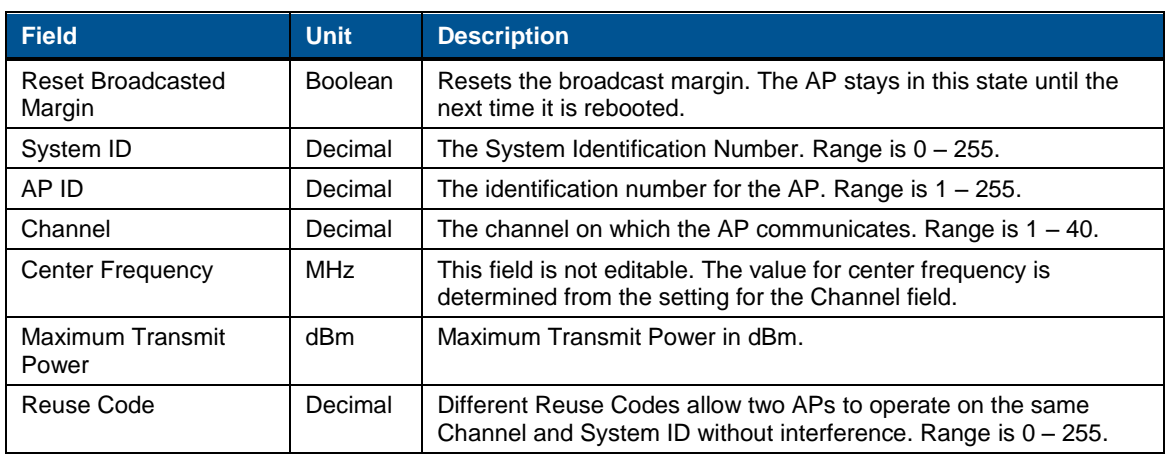

#### **Table 7. Fields on the Startup Config Screen**

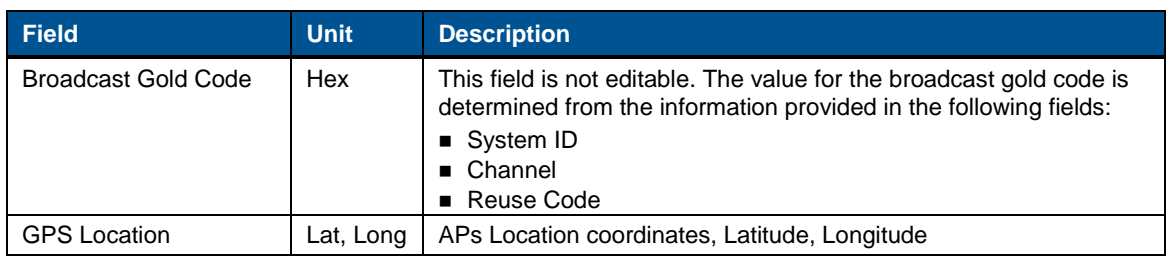

### <span id="page-32-0"></span>7.3.2 Network Config Submenu

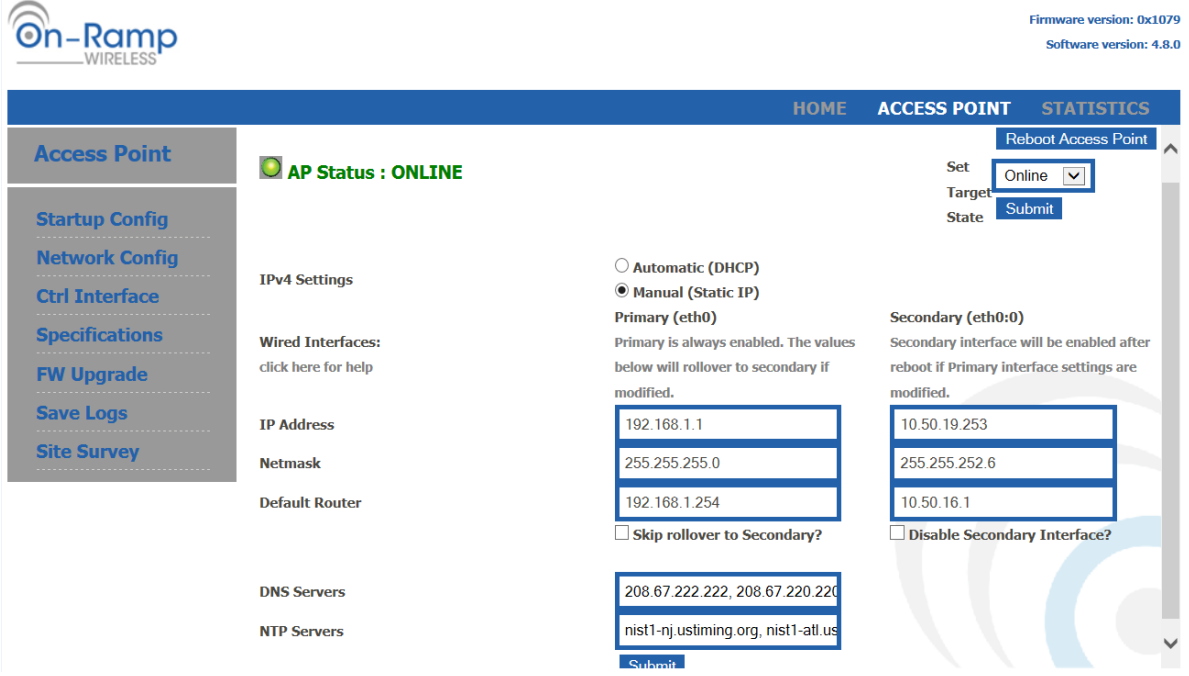

**NOTE:** When editing the options on this screen, the AP must be in **Offline** status.

#### **Table 8. Fields on the Network Config Screen**

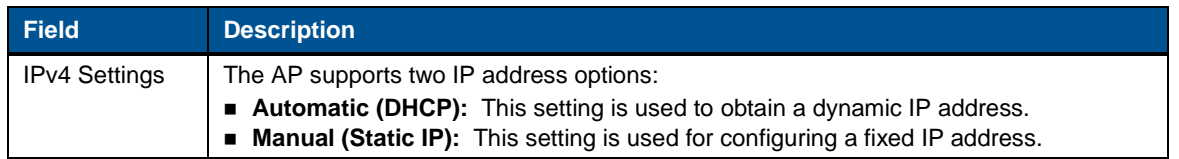

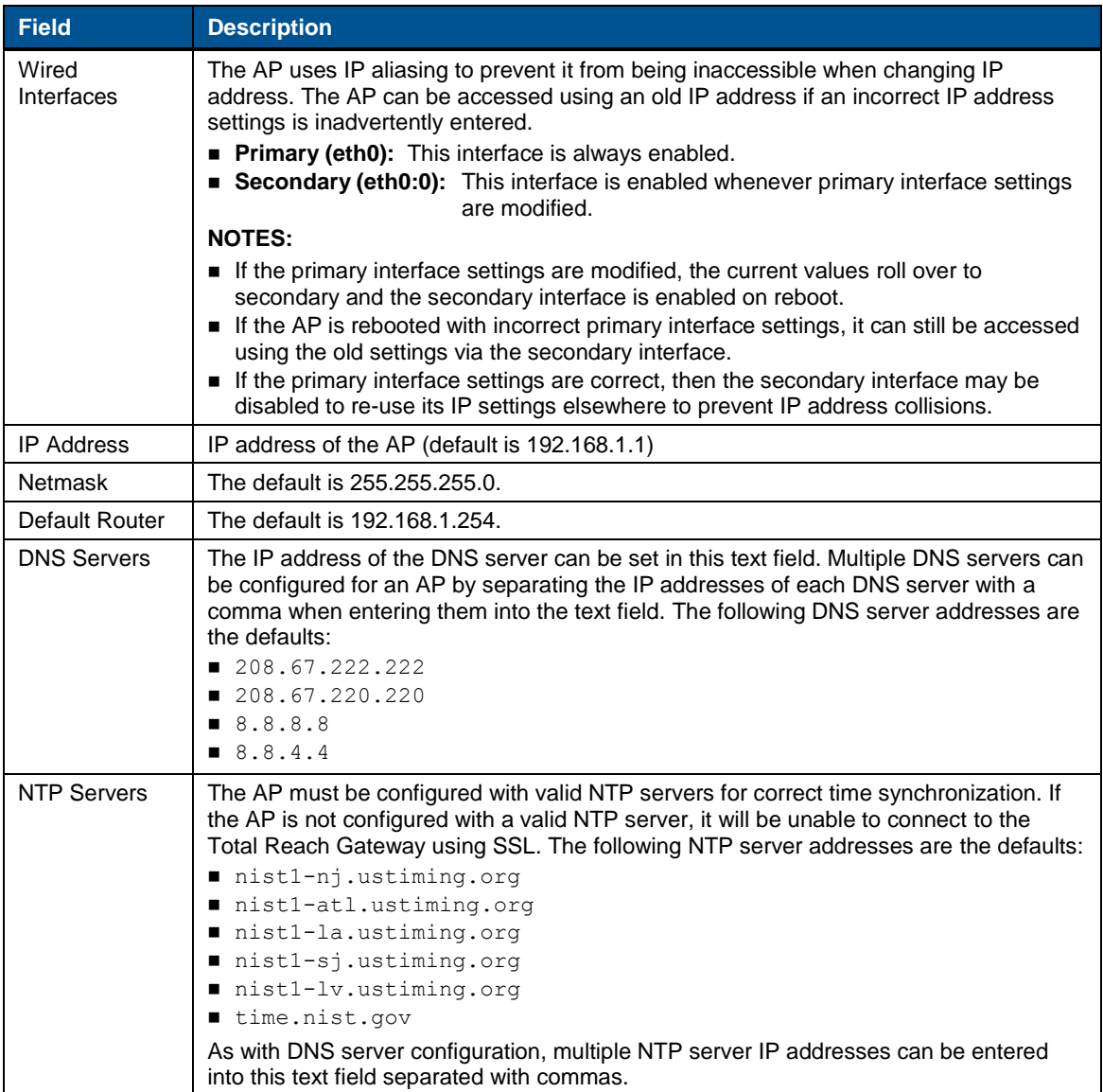

### <span id="page-33-0"></span>7.3.3 Procedure for Changing IP Address Settings

The AP uses IP aliasing to prevent it from being inaccessible when changing the IP address. This feature allows the AP to be accessible in the event that an incorrect IP address is inadvertently entered. In this case, the old IP address would be used.

- 1. Change the IP address settings on Primary. The old Primary settings roll over to Secondary.
- 2. Click on the *Submit* button and you are prompted to reboot the AP.
- 3. To reboot the AP, click on the *Reboot Access Point* button on the upper right side of the screen.
- 4. After the AP is rebooted, verify that the primary address settings are good.
- 5. If the primary settings are good, you have the option to disable the Secondary Ethernet address, if necessary, to avoid any IP address conflicts. To do this, click in the checkbox.
- 6. If the primary settings are incorrect:
	- a. Click the *"Skip rollover to Secondary?"* checkbox.
	- b. Change the primary settings
	- c. Go to step 2.

### <span id="page-34-0"></span>7.3.4 Ctrl Interface

The Ctrl Interface submenu (shown below) displays the settings for communicating with the TRN Gateway.

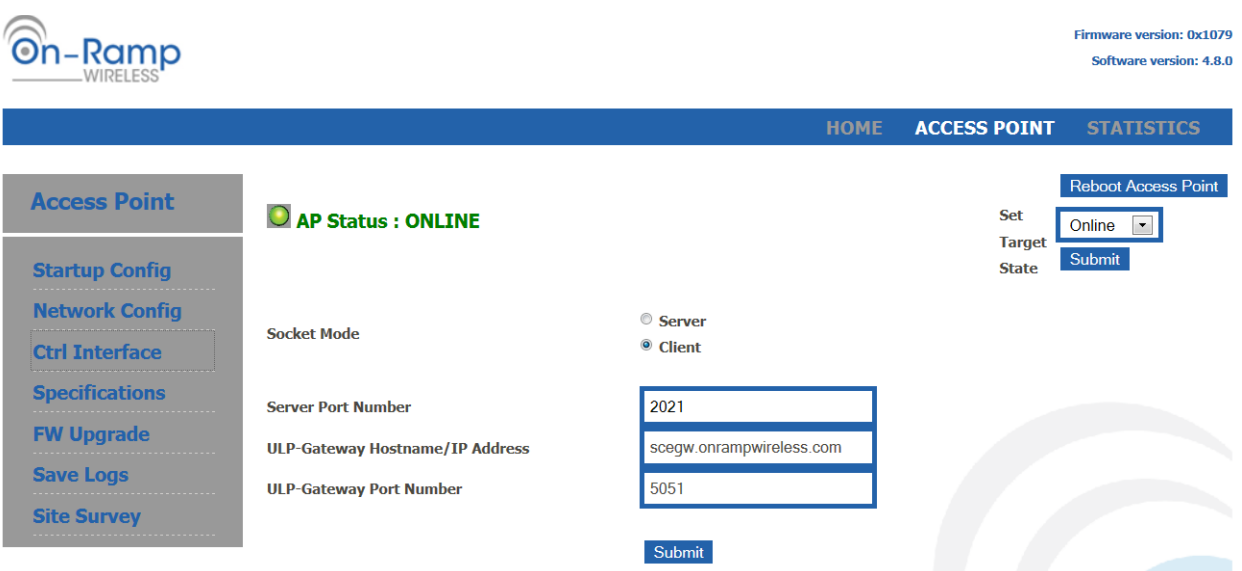

**NOTE:** When editing the options on this screen, the AP must be in **Offline** status.

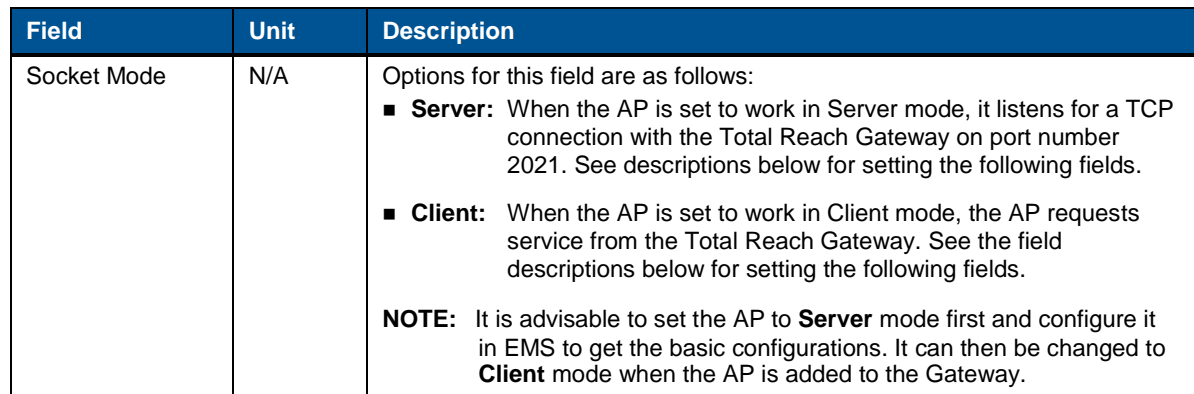

#### **Table 9. Fields on the Ctrl Interface Submenu Screen**

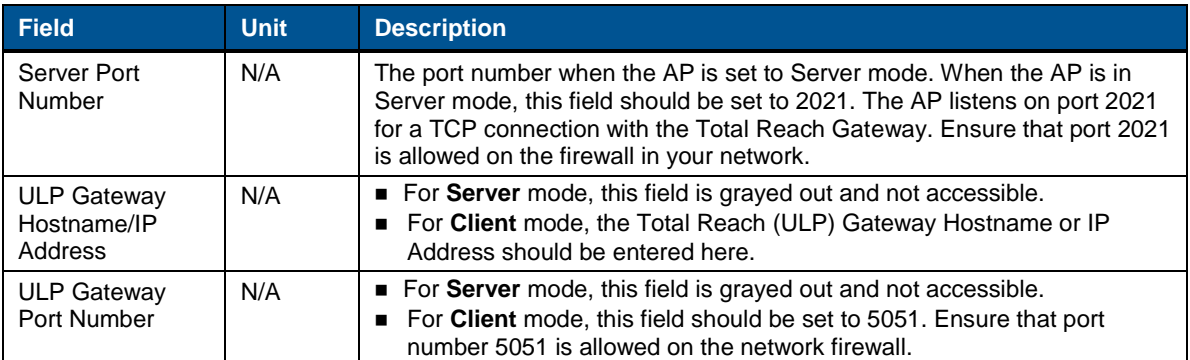

### <span id="page-35-0"></span>7.3.5 Specifications Submenu

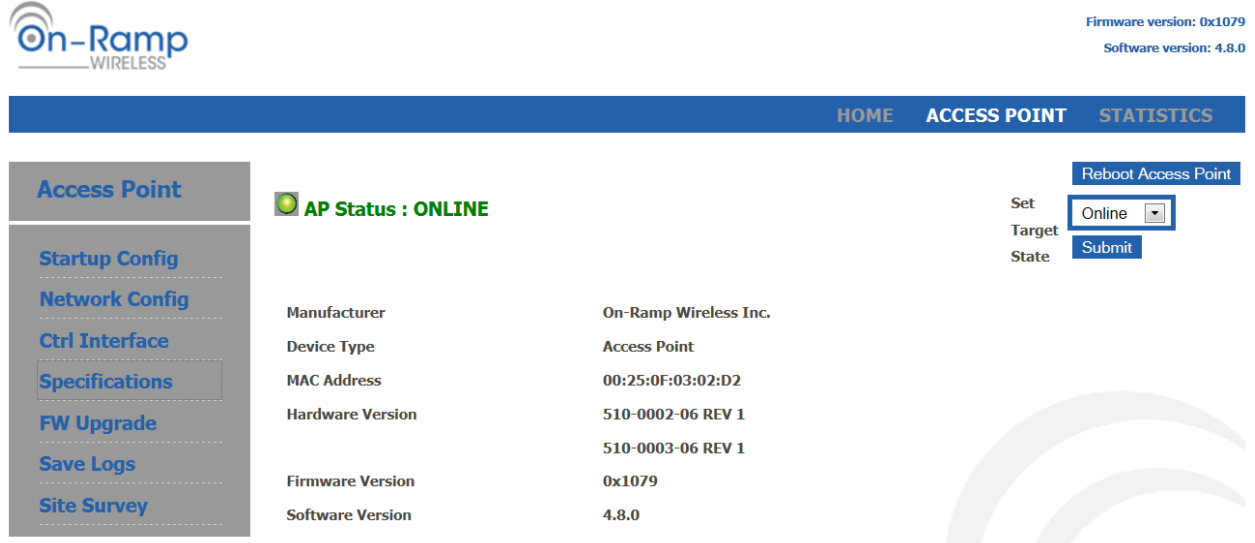

The **Specifications** submenu displays AP specific configuration information including:

- Manufacturer Always On-Ramp Wireless Inc.
- Device Type Always Access Point
- MAC Address
- **Hardware Version**
- **Firmware Version**
- Software Version

### <span id="page-35-1"></span>7.3.6 FW Upgrade Submenu

AP firmware upgrades from the web page interface are not supported on this version of software. AP software upgrades are performed through EMS.

### <span id="page-36-0"></span>7.3.7 Save Logs Submenu

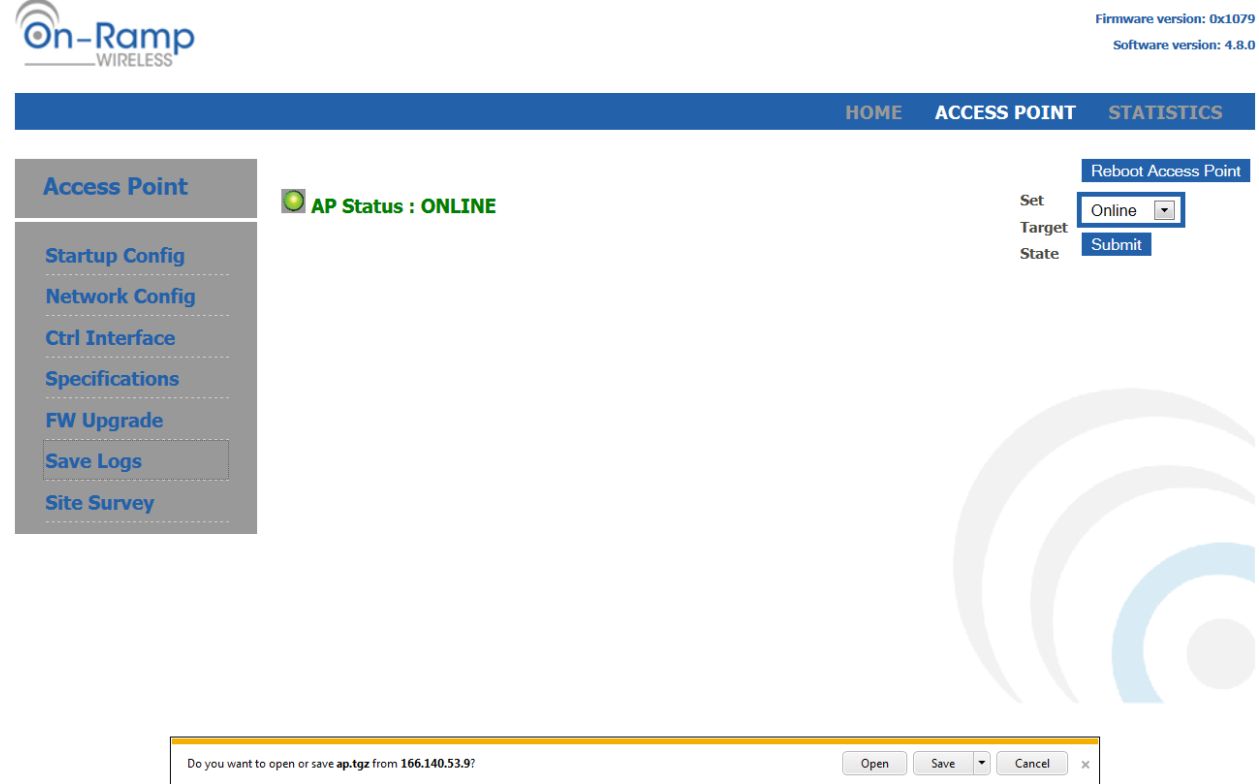

The **Save Logs** screen provides the ability to download AP Logs for diagnostic purposes if requested by the On-Ramp Wireless Technical Support Team.

### <span id="page-37-0"></span>7.3.8 Site Survey Submenu

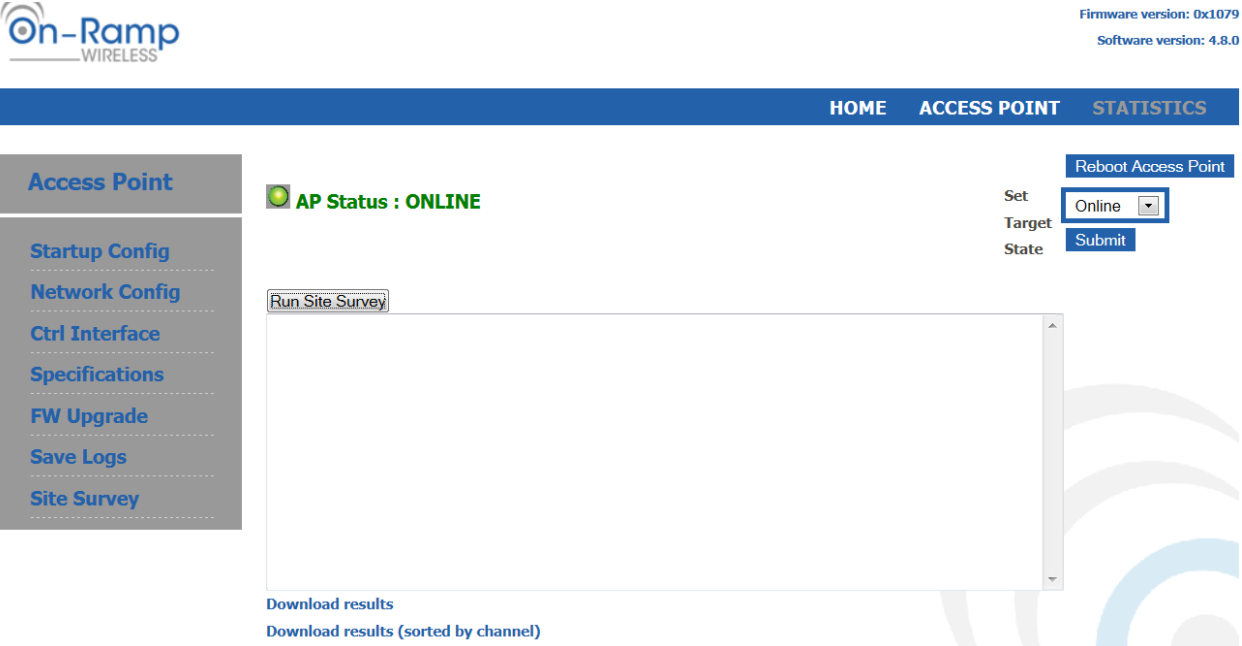

The **Site Survey** submenu provides an **Offline** utility to perform an AP Site Survey which evaluates the interference level on all thirty eight channels. This evaluation is typically performed immediately following the installation of the AP. The Site Survey screen provides the choice of downloading a .csv file with the results sorted by the channels with the least interference or by channel number. Clicking on the *Run Site Survey* button starts the process. The Site Survey process requires approximately 15 minutes to complete. When it completes you have two options:

- At the bottom of the screen click on "*Download results"* to save a file with the channels listed in the order of least interference.
- At the bottom of the screen click on "*Download results, (sorted by channel)***"** to download a file with the channels listed in ascending order.
- **NOTE:** This utility requires putting the AP in an Offline state for approximately fifteen minutes. During this period it is unable to communicate with the endpoint devices it serves.

### <span id="page-38-0"></span>7.4 Statistics Menu

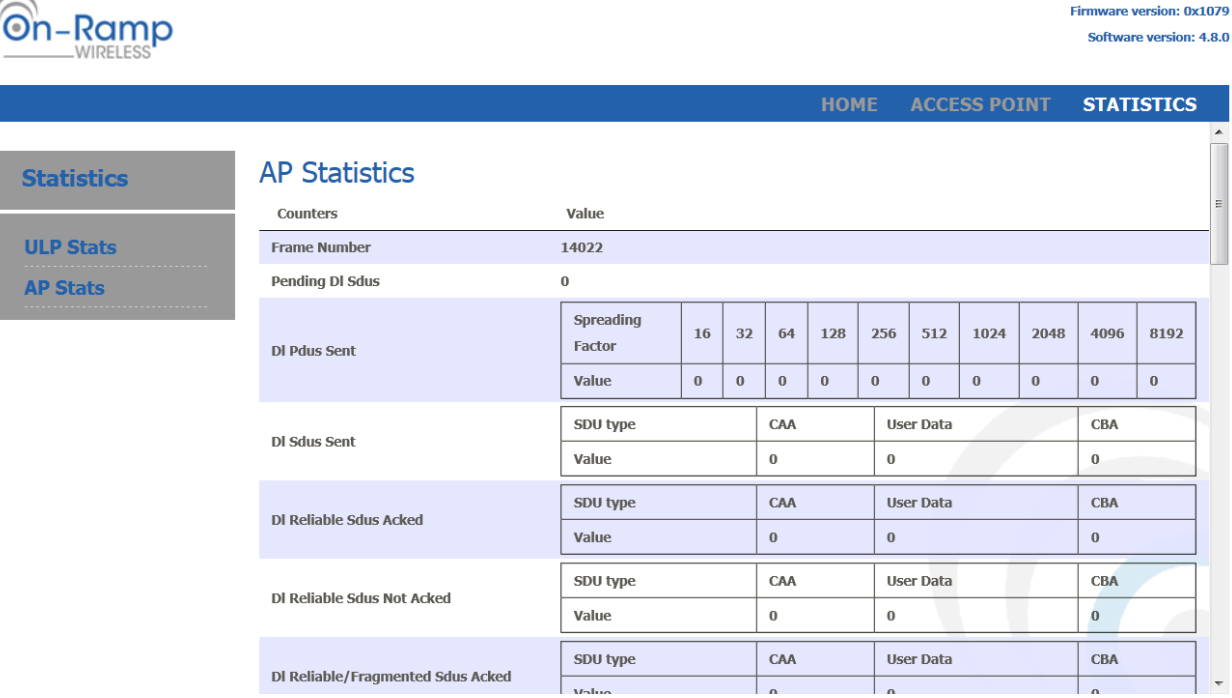

The **ULP Stats** and **AP Stats** submenus are selected from the **Statistics** screen

### <span id="page-38-1"></span>7.4.1 ULP Stats

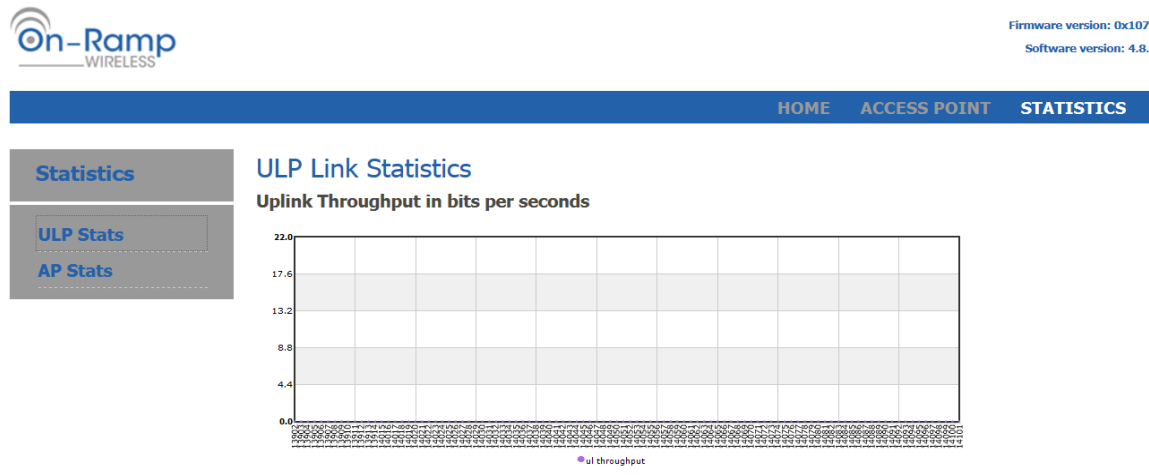

The **ULP Stats** submenu provides a graph showing Uplink throughput in bits per second.

### <span id="page-39-0"></span>7.4.2 AP Stats Submenu

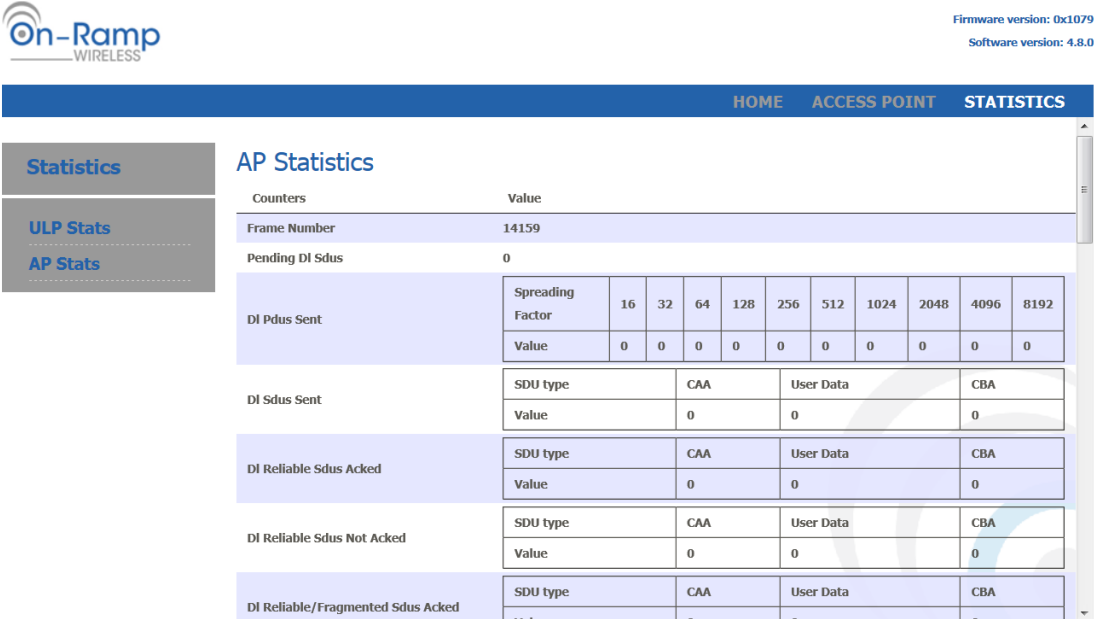

The **Stats submenu** displays AP event counters. These counters are primarily utilized by the On-Ramp Wireless Technical Support team for diagnostic purposes.

### <span id="page-39-1"></span>7.5 Administration Submenu

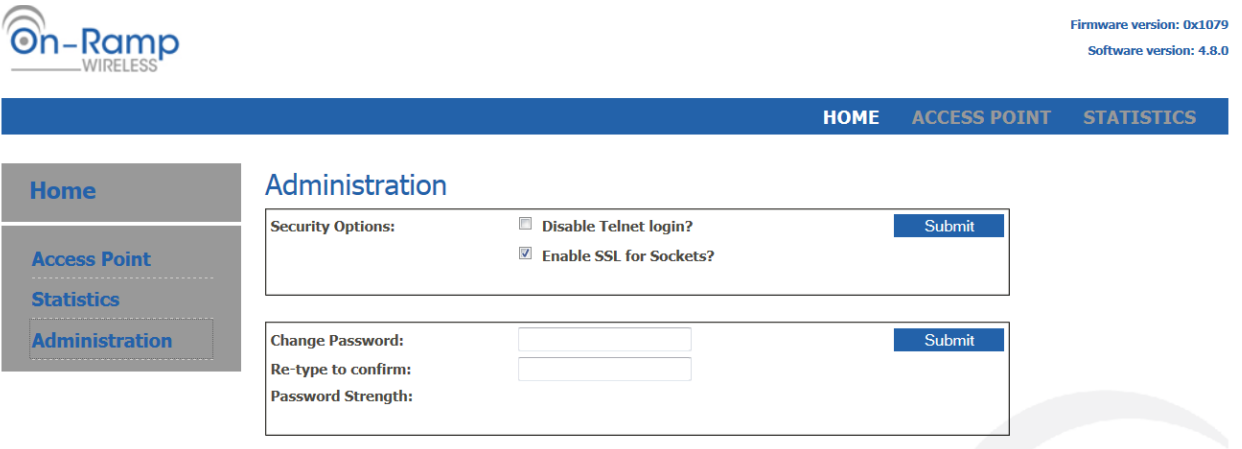

The **Administration** submenu provides the operator the ability to set security options and change the password for the AP. The two security-related options are:

- Disable Telenet Login?
- Enable SSL for Sockets?

**NOTE:** In most cases the *"Enable SSL for Sockets?"* option must be enabled.

Check the appropriate boxes to enable the required options. The default settings are shown in the figure above.

To change the password for the AP, enter the new password in both of the following fields:

- Change Password
- Re-type to confirm

After making any changes click on the *Submit* button.

### <span id="page-40-0"></span>7.6 Home Menu

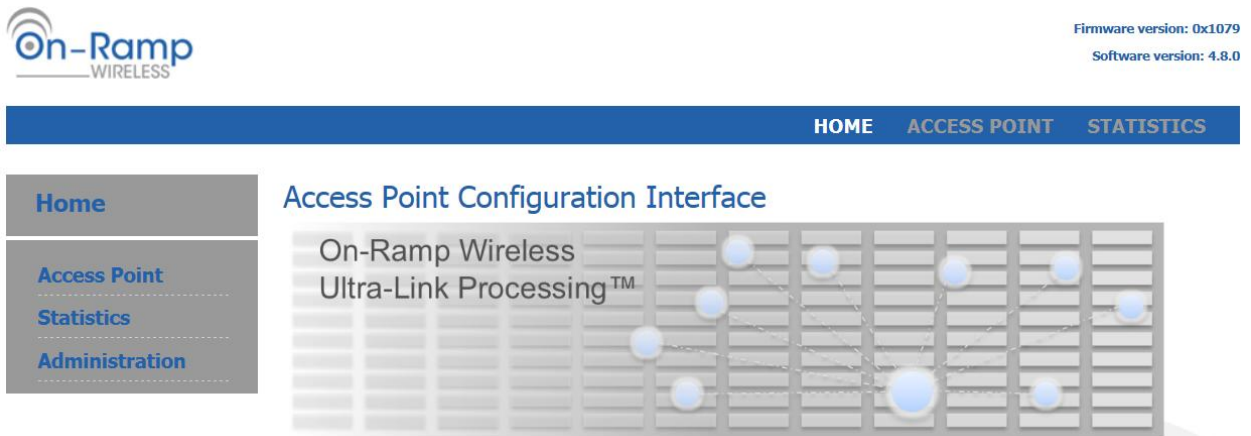

The **Home** menu allows the user to select the following submenus:

- Access Point
- **Statistics**
- **Administration**

A submenu maybe selected by clicking its name on the upper right side or left side of the **Home** screen.

### <span id="page-40-1"></span>7.7 Regulatory Domain Setup

Each country has particular limits on transmit power that must be observed and never exceeded during installation. Note that you cannot configure the regulatory domain for the AP using the AP Web Interface. Setting the regulatory domain is accomplished using the EMS software for AP configuration and setup. EMS automatically configures the maximum allowed transmit power levels (EIRP) taking into account regulatory domain, antenna gain, and cable loss. The full procedure for how to do this is detailed in the *EMS Operator Guide (010-0045-00)*.

# <span id="page-41-0"></span>8 AP Communication Troubleshooting

Before you leave the installation site, contact your network operations center to verify that the AP is online and successfully communicating.

If remote communication with the AP is not possible manually configure a laptop's Ethernet port's IP address, Netmask and Default Router setting to communicate with the AP. Unplug the backhaul connector from the PoE's data port and connect the laptop to that port. Verify that you can locally login to the AP as described in section [7.2.](#page-28-0) If you can successfully login further testing of the backhaul and its configuration is needed. If you cannot log in, check your laptop's IP setting. If no problem is found, refer to Chapter [9: Troubleshooting Guidelines.](#page-42-0)

The following figure illustrates a method for detailed on-site debugging of an AP installation. The Ethernet hub allows the user to "sniff" Ethernet traffic between the backhaul port and the AP to troubleshoot and resolve any issues.

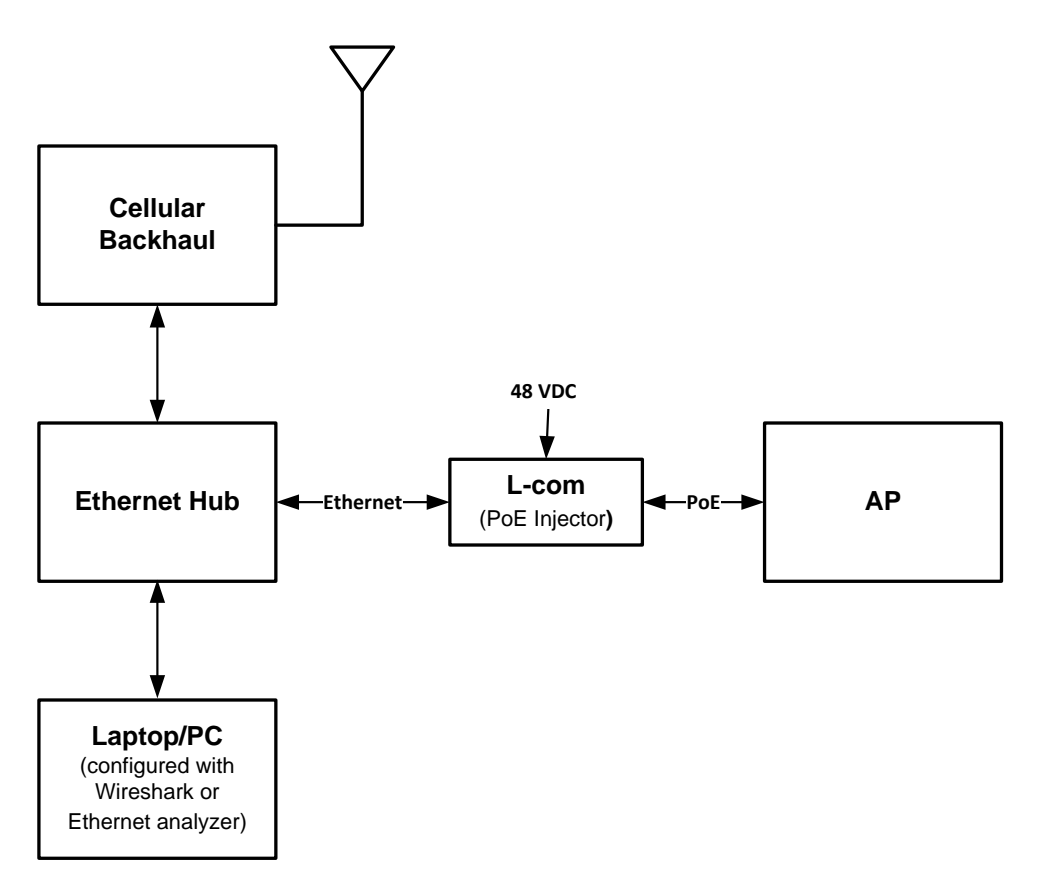

#### **Figure 14. Sample Method for On-site Debugging of an AP Installation**

# <span id="page-42-0"></span>9 Troubleshooting Guidelines

Use the following table to help troubleshoot a problem.

#### **Table 10. Troubleshooting Guidelines**

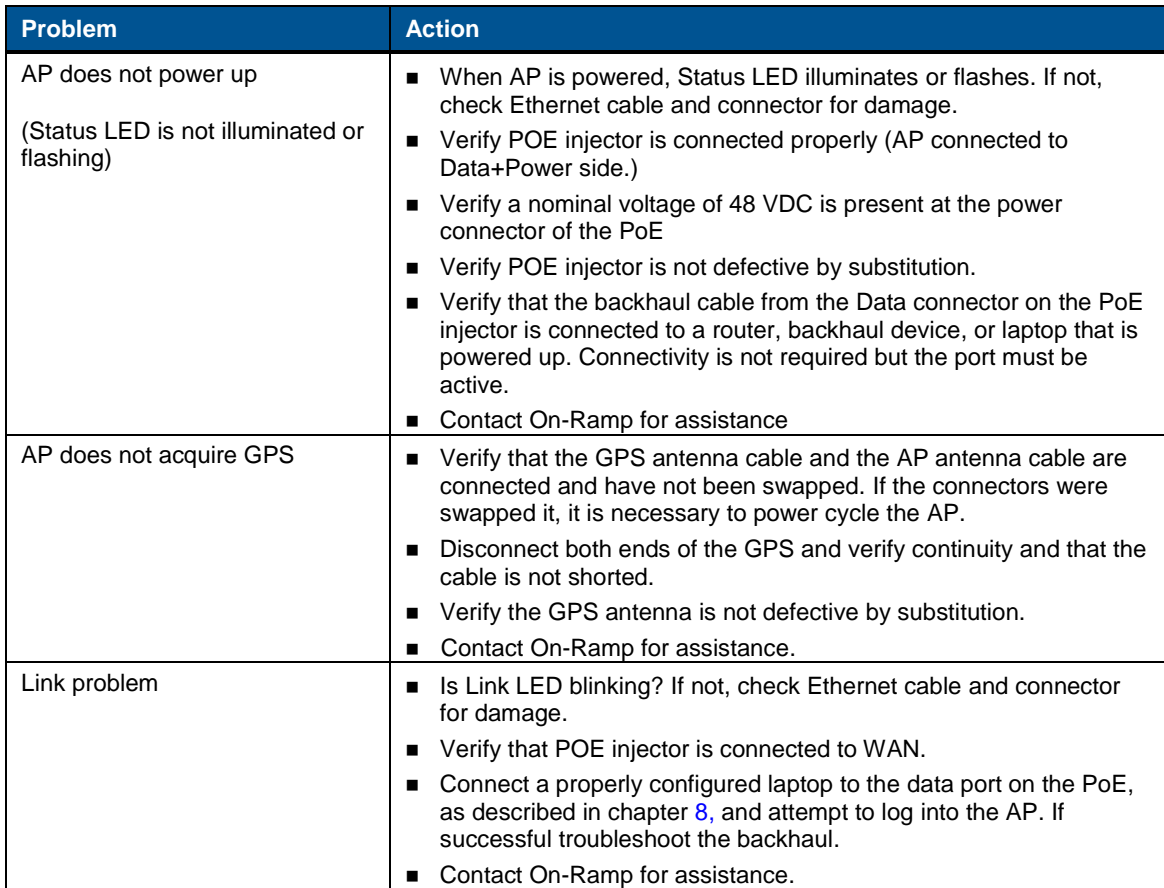

# <span id="page-43-0"></span>10 Preventive Maintenance

The recommended preventive maintenance schedule for the AP is shown in the following table. For additional assistance, contact On-Ramp Wireless Customer Support at (858) 592-6008 or [support@onrampwireless.com.](mailto:support@onrampwireless.com)

**NOTE**: Do NOT open the AP enclosure. Doing so voids the product warranty.

#### **Table 11. Preventive Maintenance Schedule**

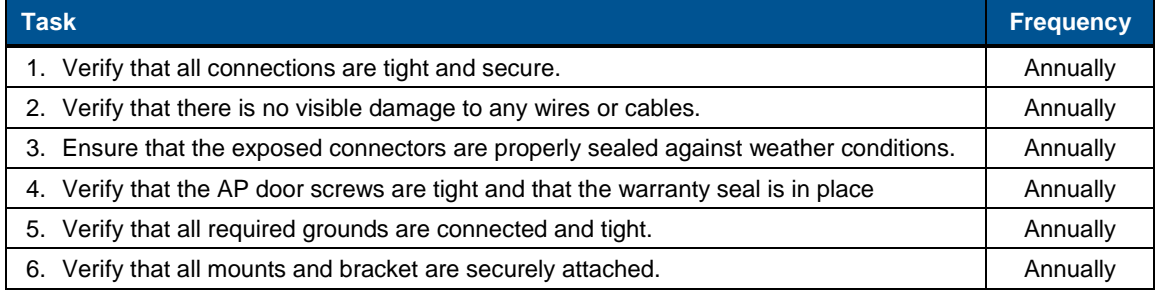

# <span id="page-44-0"></span>Appendix A Site Survey Worksheet

![](_page_44_Picture_129.jpeg)

# <span id="page-45-0"></span>Appendix B AP Installation Configuration Worksheet

![](_page_45_Picture_155.jpeg)

![](_page_46_Picture_72.jpeg)

# <span id="page-47-0"></span>Appendix C Basic AP Specifications

The AP is equivalent to a base station. The following table provides the basic specification information for the AP. For detailed product specifications, refer to the *Access Point Product Specification (014-0030-00).*

![](_page_47_Picture_135.jpeg)

## Appendix D Base Station Configurations

<span id="page-48-0"></span>![](_page_48_Picture_305.jpeg)

#### **Table 12. On-Ramp Wireless TRN Base Station Configuration Options**

#### **AP Deployment Guide - System Release 1.4 Base Station Configurations Base Station Configurations**

![](_page_49_Picture_295.jpeg)

For information about any of these packages, contact your On-Ramp Wireless representative at [support@onrampwireless.com.](mailto:support@onrampwireless.com)

# <span id="page-50-0"></span>Appendix E Abbreviations and Terms

![](_page_50_Picture_211.jpeg)